## **ФЕДЕРАЛЬНАЯ ГОСУДАРСТВЕННАЯ ИНФОРМАЦИОННАЯ СИСТЕМА ЕДИНАЯ ИНТЕГРИРОВАННАЯ ИНФОРМАЦИОННАЯ СИСТЕМА «СОЦСТРАХ»**

## **ФУНКЦИОНАЛЬНЫЙ КОМПОНЕНТ «ЛИЧНЫЙ КАБИНЕТ ПОСТАВЩИКА УСЛУГ» ПОДСИСТЕМЫ ОТКРЫТЫХ СЕРВИСОВ**

## РУКОВОДСТВО ПОЛЬЗОВАТЕЛЯ ТОМ 15

## 98957020.425180.050.И3

Листов 39

Москва 2023

### **Аннотация**

В настоящем документе приводится руководство по работе пользователя с модернизированным функциональным компонентом «Личный кабинет поставщика услуг» подсистемы открытых сервисов целевого решения ФГИС ЕИИС «Соцстрах» (далее – ФК «ЛКТ»). Данный документ является составной частью комплекта эксплуатационной документации на ФГИС ЕИИС «Соцстрах».

Данное Руководство содержит сведения о возможностях, назначении и условиях применения ФК «Личный кабинет поставщика услуг», требованиях к подготовке пользователей и рекомендации по освоению функционального компонента. А также все необходимые сведения для выполнения операций в ФК «Личный кабинет поставщика услуг».

## 98957020.425180.050.И3

## **Содержание**

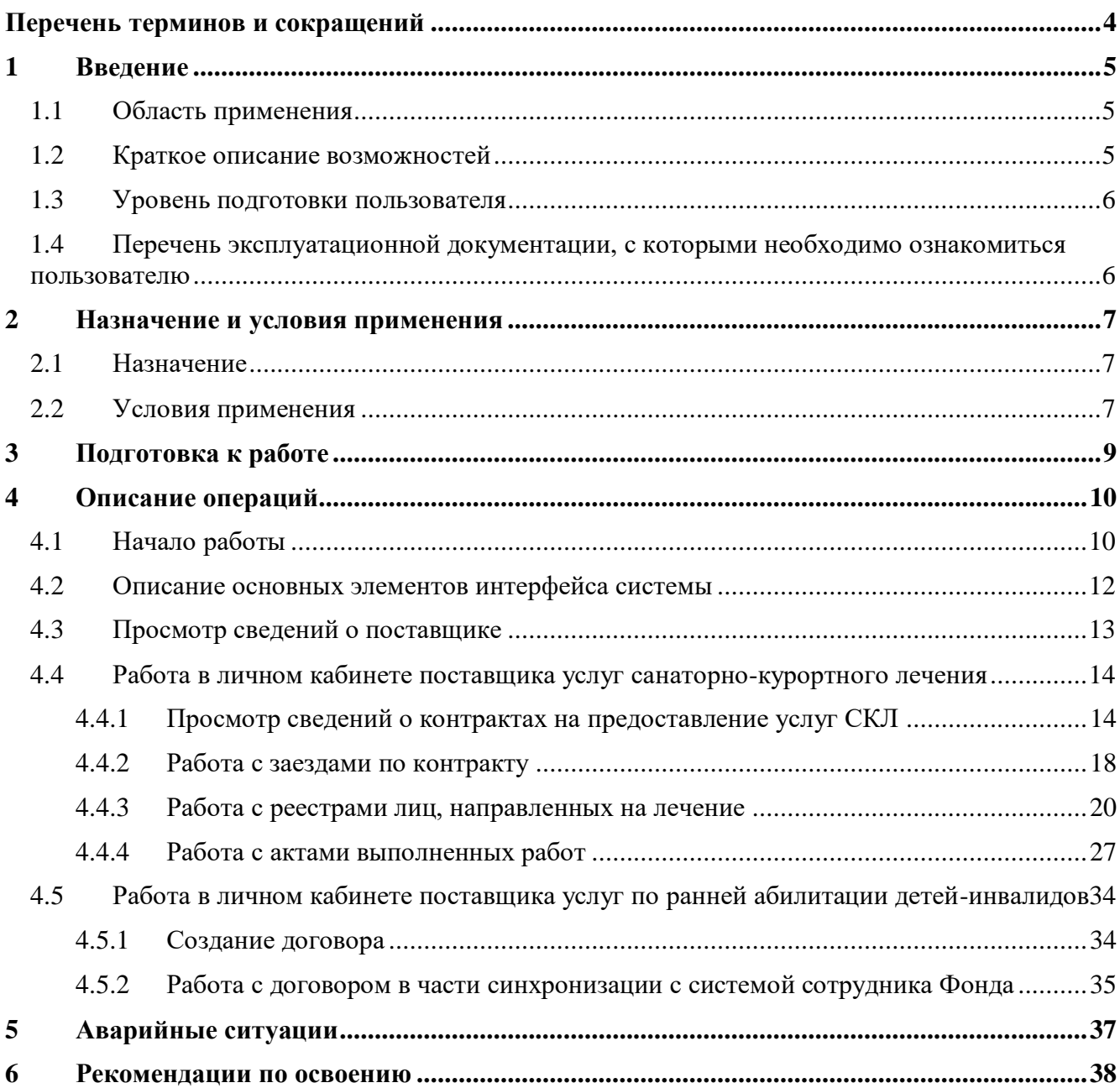

## 98957020.425180.050.И3

# **Перечень терминов и сокращений**

<span id="page-3-0"></span>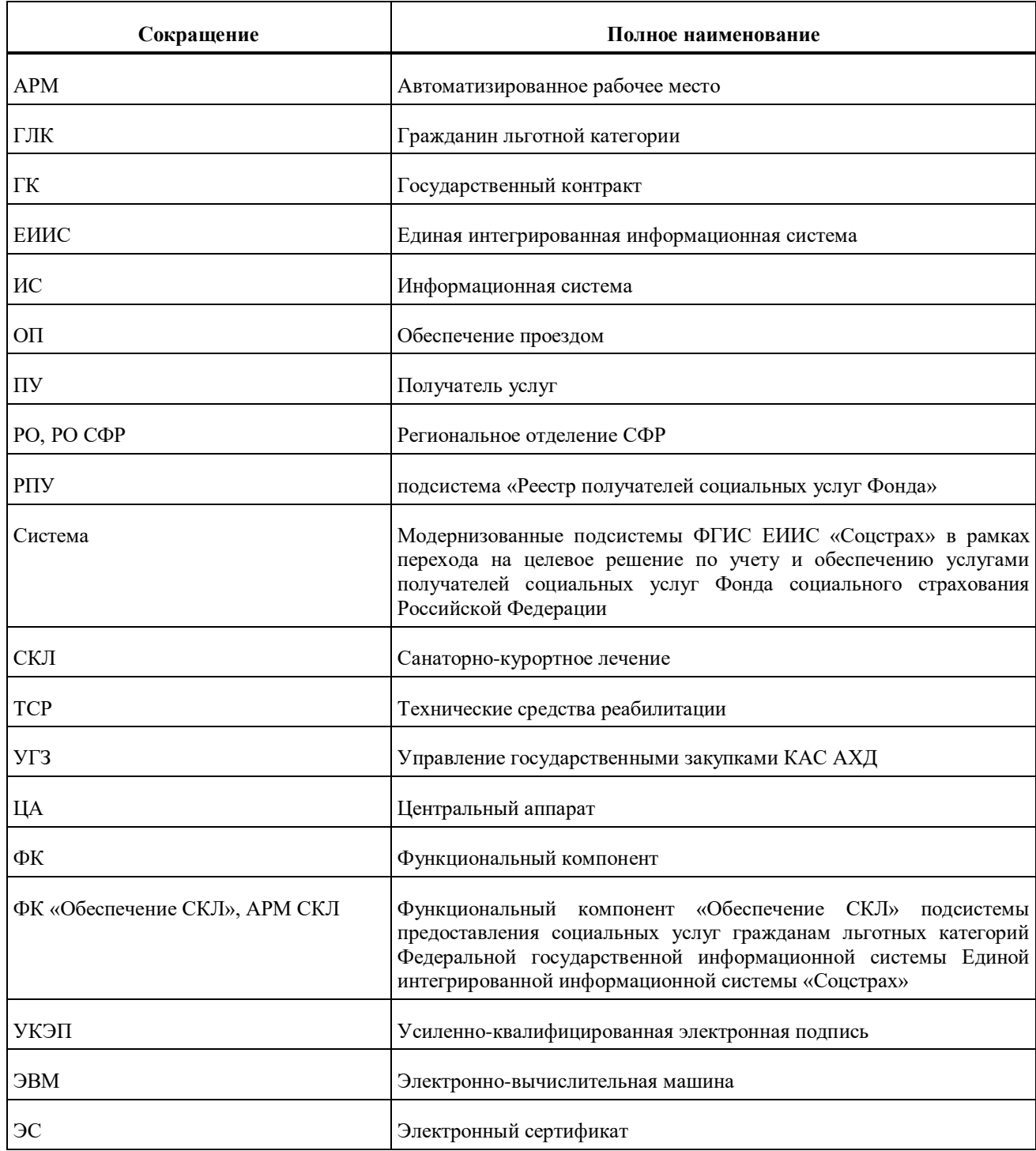

## <span id="page-4-0"></span>**1 Введение**

### **1.1 Область применения**

<span id="page-4-1"></span>Функциональный компонент «Личный кабинет поставщика услуг» предназначен для использования Поставщиком услуг в рамках исполнения Государственных контрактов по обеспечению услугами СКЛ, договоров по предоставлению услуг по ранней абилитации детей-инвалидов.

ФК «Личный кабинет поставщика услуг» является средством интерактивного электронного взаимодействия с Фондом в части получения информации о заключенных контрактах, сведений о планируемом обеспечении ПУ, предоставлении услуг СКЛ, а также актов выполненных работ, получения сведений о фактах оплаты.

#### **1.2 Краткое описание возможностей**

<span id="page-4-2"></span>Функциональный компонент «Личный кабинет поставщика услуг» обеспечивает взаимодействие Фонда и поставщика услуг в части обмена электронными документами в рамках исполнения Государственных контрактов.

ФК «Личный кабинет поставщика услуг» обеспечивает выполнение следующих функций:

Отображение информации о Поставщике услуг;

Отображение информации о ГК, заключенных между Фондом и Поставщиком;

 $\overline{\phantom{a}}$  Получение информации о ПУ;

 Обмен информацией о плановом и фактическом обеспечении ПУ: санаторнокурортными услугами;

– Формирование и передача в Фонд сведений о заездах по СКЛ;

Формирование и передача в Фонд актов выполненных работ;

Получение сведений о фактах оплаты по актам выполненных работ.

### **1.3 Уровень подготовки пользователя**

<span id="page-5-0"></span>Для корректной работы с функциональным компонентом «Личный кабинет поставщика услуг» уровень подготовки пользователей должен соответствовать начальной подготовке, предполагающей наличие умений и навыков работы с компьютером, а также программным обеспечением, перечисленным в п. [2а\).](#page-6-3)

## <span id="page-5-1"></span>**1.4 Перечень эксплуатационной документации, с которыми необходимо ознакомиться пользователю**

Перед началом эксплуатации пользователю необходимо ознакомиться с настоящим руководством пользователя.

### <span id="page-6-0"></span>**2 Назначение и условия применения**

### **2.1 Назначение**

<span id="page-6-1"></span>ФК «Личный кабинет поставщика услуг» предназначен для автоматизации процессов взаимодействия Поставщиков услуг и Фонда, в рамках исполнения Государственных контрактов по обеспечению услугами СКЛ и договоров по предоставлению услуг по ранней абилитации детей-инвалидов и обеспечивает решение следующих основных задач:

<span id="page-6-3"></span>а) просмотр общих данных о Поставщике услуг;

б) просмотр данных о ГК, заключенных между Фондом и Поставщиком;

- в) для поставщиков услуг санаторно-курортного лечения:
	- 1) формирование и направление в Фонд реестра заездов по контракту;
	- 2) получение реестров путевок, выданных ПУ для получения услуг СКЛ;

3) получение информации о ПУ, плановой стоимости и плановых датах заезда и выезда ПУ в/из СКУ;

4) формирование и направление в Фонд сведений о фактическом обеспечении ПУ услугами СКЛ;

5) формирование и направления в Фонд актов выполненных работ по предоставленным услугам;

6) получение реестров путевок, выданных ПУ для получения услуг СКЛ;

7) получение информации о ПУ, плановой стоимости и плановых датах заезда и выезда ПУ в/из СКУ;

8) формирование и направление в Фонд сведений о фактическом обеспечении ПУ услугами СКЛ;

г) формирование и направление в Фонд актов выполненных работ;

д) отображение данных о фактах оплаты по актам выполненных работ.

### **2.2 Условия применения**

<span id="page-6-2"></span>В качестве автоматизированного рабочего места пользователя должна использоваться персональная ЭВМ со следующими характеристиками:

Частота процессора: не ниже 3 ГГц;

Объем оперативной памяти: не менее 4 Гб;

– Объем свободного дискового пространства: не менее 1 Гб;

Монитор (экран) с разрешением не менее, чем 1280\*1024 пикселей;

Наличие клавиатуры, манипулятора "мышь".

На персональную ЭВМ должно быть установлено следующее программное обеспечение:

Операционная система, обеспечивающая корректное функционирование браузера из числа перечисленных ниже.

- а) Браузеры:
	- 1) Microsoft Internet Explorer версии 9.0 или выше;
	- 2) Mozilla FireFox версии 51.0 или выше;
	- 3) Google Chrome версии 56 и выше;

б) Офисные пакеты, поддерживающие работу со следующими форматами документов:

- 1) PDF;
- 2) RTF;
- 3) MS PowerPoint;
- 4) MS Excel;
- 5) MS Word;
- в) Средства электронной цифровой подписи:
	- 1) Браузер MS IE 9.0 и выше, КриптоПроFox;
	- 2) Криптопровайдер (например, КриптоПроCSP, ViPNetCSP);
	- 3) КриптоПро ЭЦП Browser Plugin.

## **3 Подготовка к работе**

<span id="page-8-0"></span>Для запуска и начала работы пользователей в ФК «Личный кабинет поставщика услуг» не требуется установки дистрибутивов ФКна АРМ пользователя.

Работоспособность ФК «Личный кабинет поставщика услуг» подтверждается успешной загрузкой стартовой страницы web-интерфейса ФК в окне браузера на рабочем месте пользователя, после успешного прохождения процедуры авторизации и перехода на главную страницу ФК «Личный кабинет поставщика услуг».

## <span id="page-9-0"></span>**4 Описание операций**

## **4.1 Начало работы**

<span id="page-9-1"></span>Для входа в ФК «Личный кабинет поставщика услуг» необходимо запустить браузер и в адресную строку ввести адрес: lk.fss.ru

На стартовой странице следует выбрать из списка блок «Кабинет Поставщика услуг» и нажать кнопку «Войти» [\(Рисунок 1\)](#page-9-2).

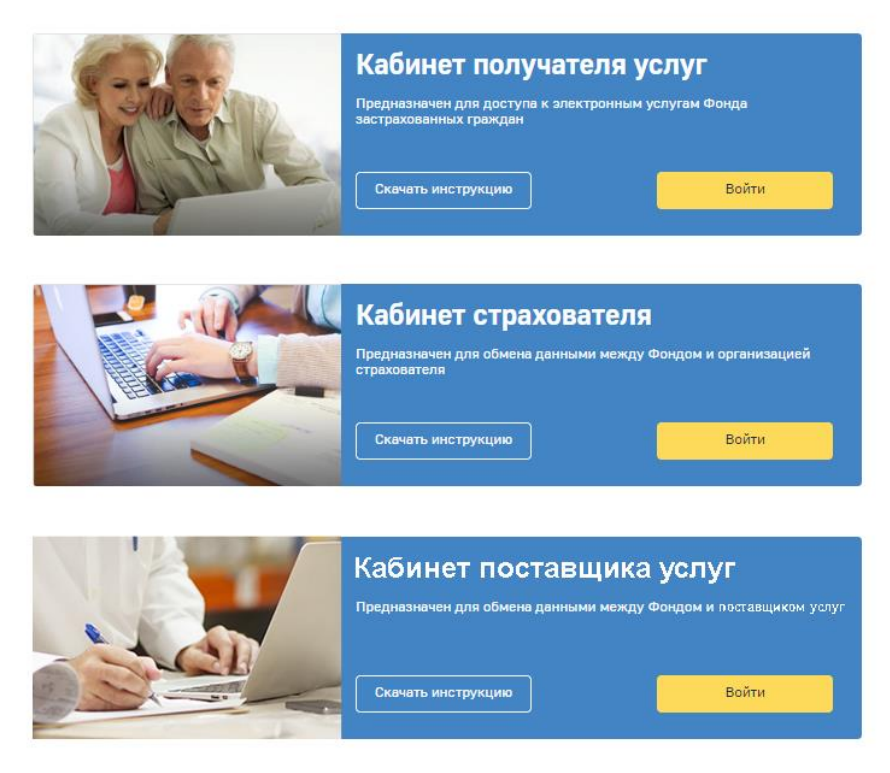

Рисунок 1 – Кнопка перехода в личный кабинет поставщика

<span id="page-9-2"></span>Авторизация в ЛК поддерживается Единой Системой Идентификации Аутентификации (ЕСИА) Портала государственных услуг РФ (ЕПГУ).

На странице авторизации в ЕСИА необходимо ввести логин и пароль пользователя [\(Рисунок 2\)](#page-10-0).

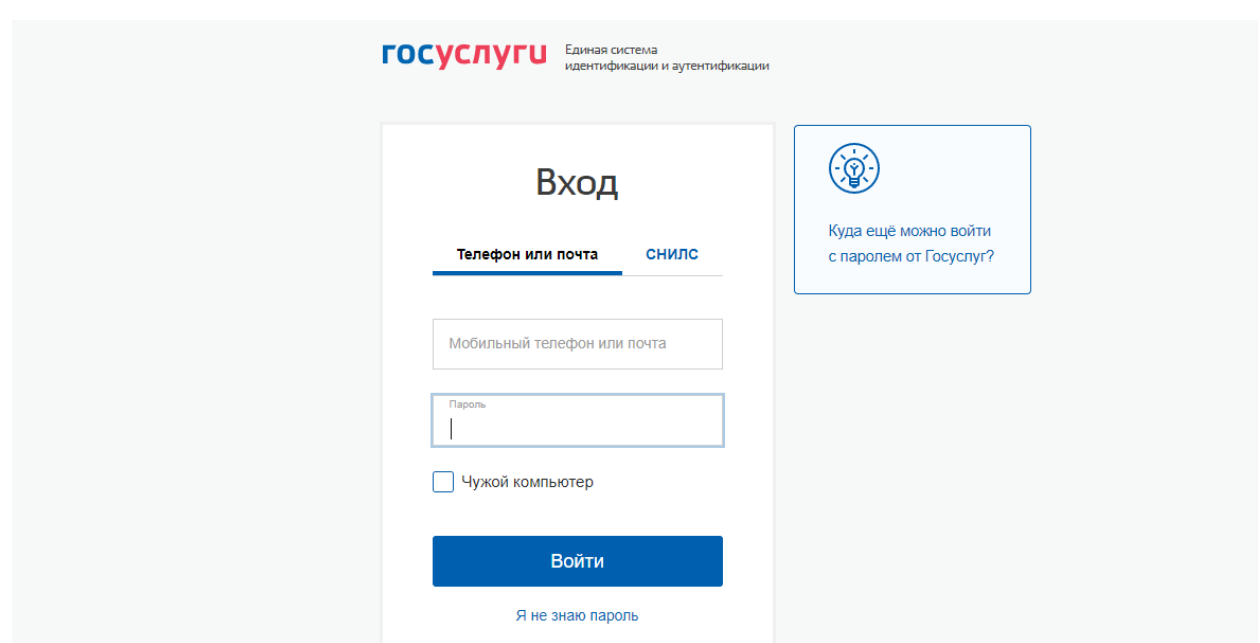

11

Рисунок 2 – Страница авторизации

<span id="page-10-0"></span>Для входа в кабинет, Поставщик использует **логин и пароль своей учетной записи на ЕПГУ при условии, что она подтверждена.**

После заполнения полей логина и пароля необходимо нажать кнопку «Войти» после чего пользователь осуществляет выбор организации или физического лица при регистрации в ЕСИА [\(Рисунок 3\)](#page-10-1).

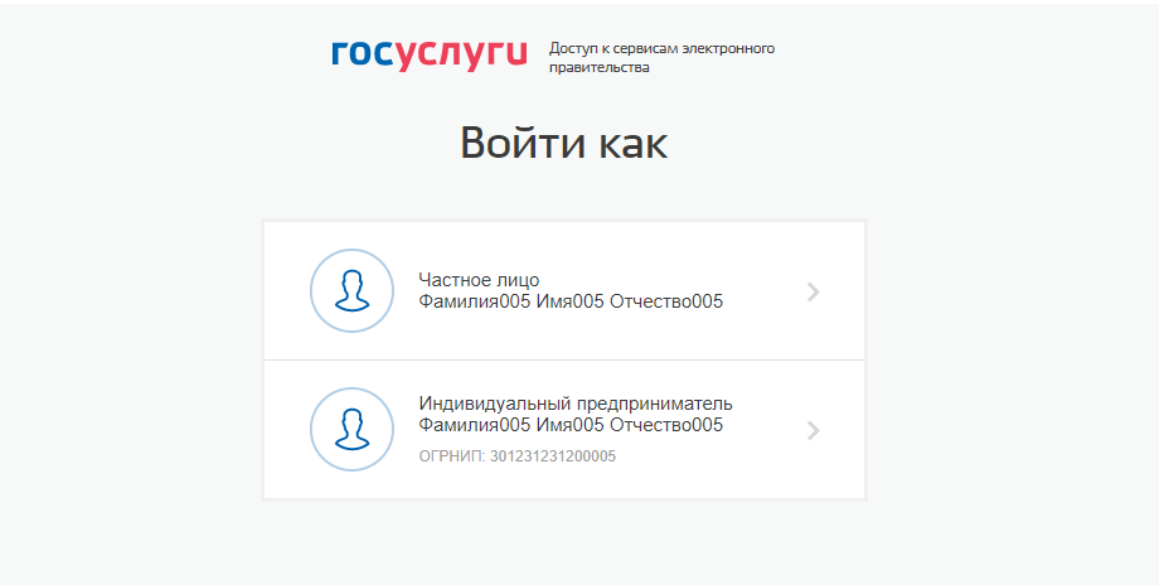

Рисунок 3 – Выбор организации

<span id="page-10-1"></span>Долее пользователь попадает на главную страницу ЛК Поставщика [\(Рисунок 4\)](#page-11-1).

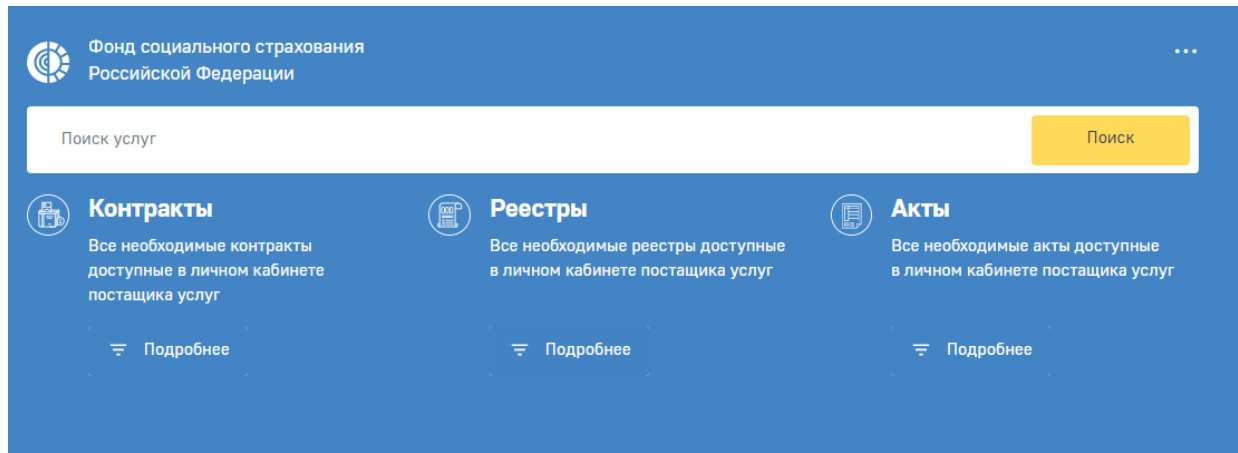

Рисунок 4 – Главная страница

<span id="page-11-1"></span>На главной странице ЛК Поставщика доступны:

- Меню разделов.
- Кнопка выхода из ЛК Поставщика.
- Кнопка перехода в список контрактов.
- Кнопка перехода в список реестров.
- Кнопка перехода в список актов.

## <span id="page-11-0"></span>**4.2 Описание основных элементов интерфейса системы**

Перечень основных элементов интерфейса и их описание приведено в Таблице 1.

| Элемент интерфейса | Функция                                                                                                    |
|--------------------|----------------------------------------------------------------------------------------------------|
|                    | Открытиекарточки с детальной информацией<br>об объекте(альтернативный способ - двойное<br>нажатие левой кнопкой мыши на объект) |
|                    | Обновление информации                                                                                                    |
|                    | Открытие блока фильтрации записей                                                                                               |
|                    | Экспорт данных в Excel                                                                                                    |
|                    | Добавление нового объекта                                                                                                    |
|                    | Сохранение данных                                                                                                    |

Таблица 1– Описание основных элементов интерфейса

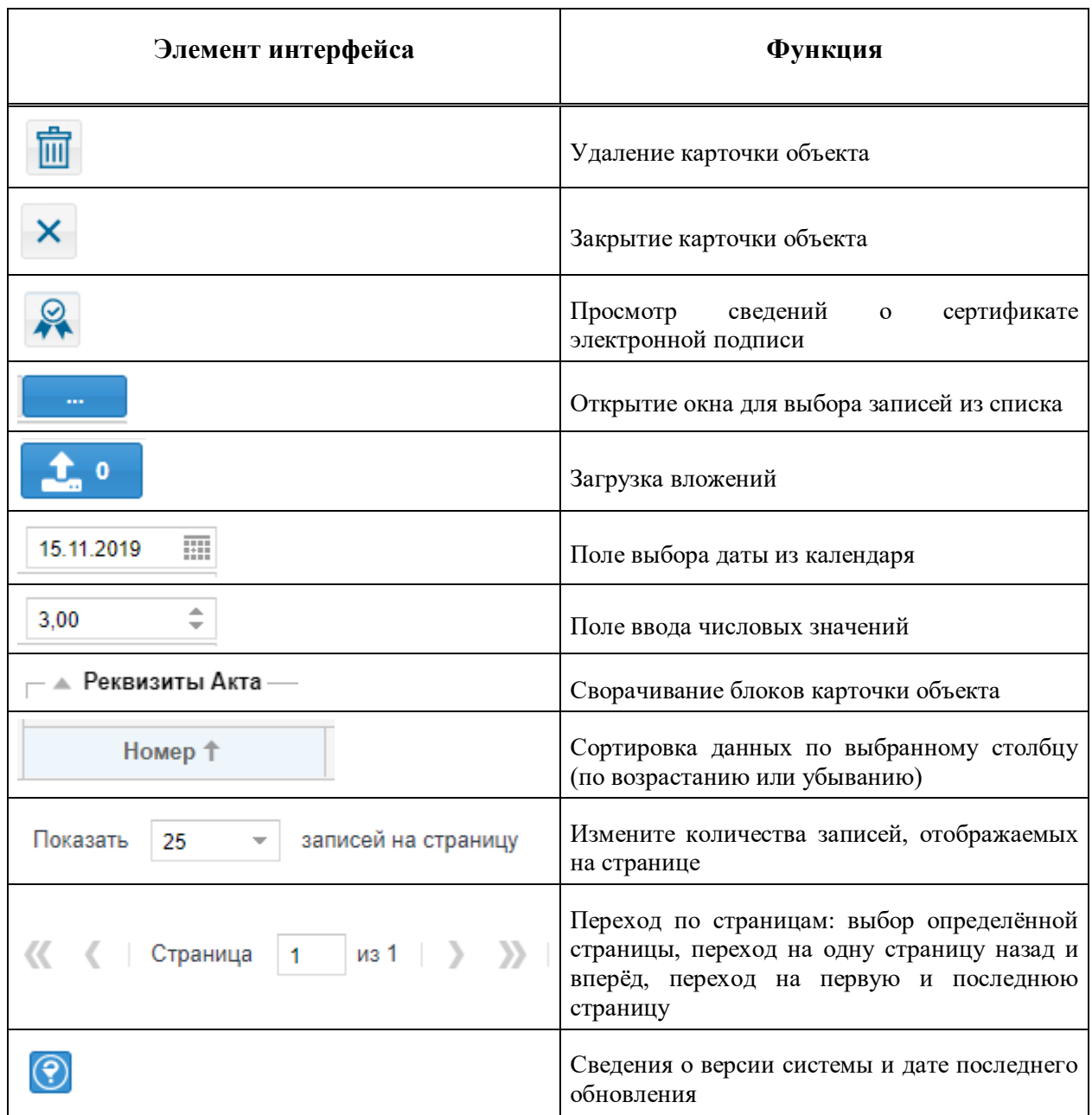

### **4.3 Просмотр сведений о поставщике**

<span id="page-12-0"></span>Для просмотра сведений о поставщике услуг необходимо перейти в профиль пользователя. Переход в профиль пользователя овеществляется путем выбора иконки профиляв верхней панели страницы.

В разделе «Сведения о поставщике» отражена основная информация о поставщике услуг. Информация в данный раздел поступает из подсистемы «Управления государственными закупками КАС АХД»и не доступна для редактирования в ЛК Поставщика.

<span id="page-13-0"></span>**4.4 Работа в личном кабинете поставщика услуг санаторнокурортного лечения**

#### **4.4.1 Просмотр сведений о контрактах на предоставление услуг СКЛ**

<span id="page-13-1"></span>Для просмотра сведений о государственных контрактах на обеспечение СКЛ, заключенных между поставщиком услуг и Фондом, необходимо в меню выбрать раздел «Контракты на обеспечение СКЛ» [\(Рисунок 5\)](#page-13-2).

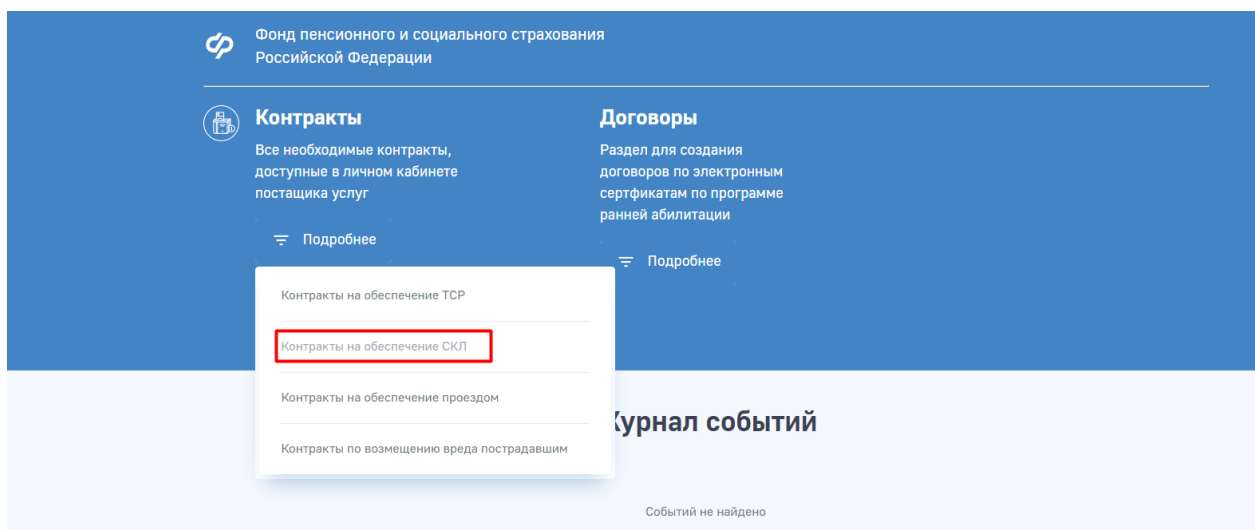

Рисунок 5 – Кнопка перехода в раздел «Контракты на обеспечение СКЛ»

<span id="page-13-2"></span>В списке контрактов отображаются все контракты поставщика на предоставление услуг СКЛ [\(Рисунок 6\)](#page-13-3).

| Фонд социального страхования<br>$\cdots$<br>Российской Федерации                                                      |                                              |             |                                 |              |               |            |  |  |  |
|----------------------------------------------------------------------------------------------------|----------------------------------------------|-------------|---------------------------------|--------------|---------------|------------|--|--|--|
| Вернуться назад • Главная > Контракты на обеспечение СКЛ ><br>이 풀 모                                                   |                                              |             |                                 |              |               |            |  |  |  |
| Номер                                                                                                    | Дата заключения +<br>$\overline{\mathbf{v}}$ | дата начала | Срок действия<br>дата окончания | Заказчик     | Стоимость     | Статус     |  |  |  |
| Ф.2019.191069/151                                                                                                    | 22.05.2019                                   | 22.05.2019  | 30.11.2019                      | Иркутское РО | 1 2 2 6 7 0 0 | Исполнение |  |  |  |
| Страница   1 из 1 > > > C' Отображаются записи с 1 по 1, всего 1   Показать 25<br>записей на страницу<br>$\mathbf{v}$ |                                              |             |                                 |              |               |            |  |  |  |

Рисунок 6 – Список контрактов на предоставление услуг СКЛ.

<span id="page-13-3"></span>Столбец «Статус» в списке контрактов указывает на стадию обработки контракта:

«Исполнение» – по контракту ведется работа;

«Исполнен» – контракт исполнен в полном объеме;

 «Расторгнут» – контракт не исполнен в полном объеме, работа по данному контракту прекращена;

«Архив» – контракт заархивирован, работа с контрактом невозможна.

В разделе «Контракты на обеспечение СКЛ» пользователь может совершить следующие действия:

а) Открыть карточку контракта, дважды нажав на поле в списке контрактов или выбрав соответствующую строку и нажав на кнопку  $\mathscr{O}$ ;

б) Обновить информацию на странице, нажав на кнопку  $\left|\mathcal{L}\right|$ ;

- в) Выгрузить данные в формате Excel файла, нажав на кнопку  $\boxed{\triangle}$ ;
- г) Отфильтровать записи в списке контрактов по необходимым параметрам.

Для того чтобы отфильтровать контракты необходимо в списке контрактов нажать

кнопку  $\frac{1}{10}$ , раскроется блок фильтрации [\(Рисунок 7\)](#page-14-0).

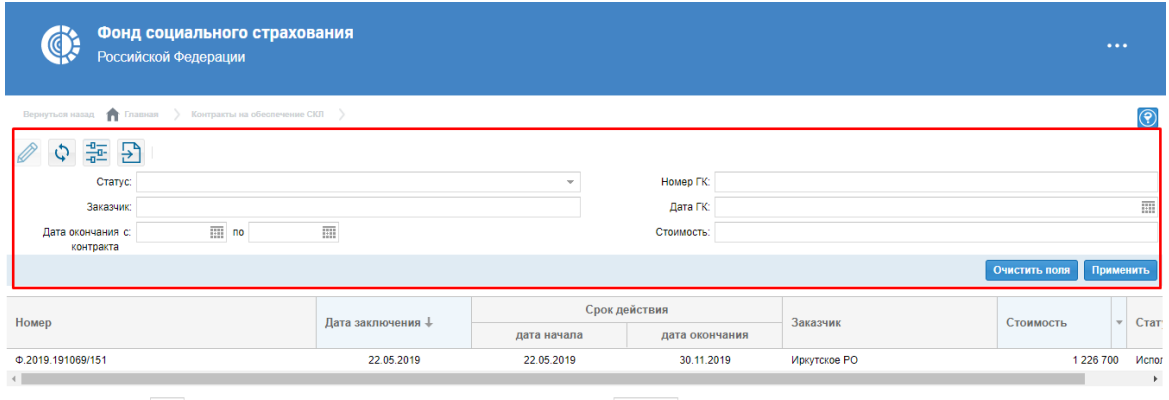

<span id="page-14-0"></span> $\left\langle \left( \begin{array}{c|c} \left( \begin{array}{c|c} \left( \begin{array}{c|c} 1 & \text{normal} \end{array} \right) & \text{normal} \right) & \text{normal} \end{array} \right) \end{array} \right\rangle \right\rangle \left\langle \begin{array}{c} C' & \text{Orofopaxa} \end{array} \right\rangle \end{array}$  записей на страницу

Рисунок 7 – Блок фильтрации

В блоке фильтрации необходимо установить необходимые параметры фильтра и

нажать кнопку **Применить** . Для того чтобы очистить блок фильтрации необходимо нажать кнопку **Очистить поля** 

Открыть карточку контракта можно двойным нажатием по полю контракта [\(Рисунок 8\)](#page-14-1).

<span id="page-14-1"></span>

| Фонд социального страхования<br><b>GE</b><br>$\bullet$ $\bullet$ $\bullet$<br>Российской Федерации |                   |                                                   |                |                               |           |            |  |  |  |
|----------------------------------------------------------------------------------------------------|-------------------|---------------------------------------------------|----------------|-------------------------------|-----------|------------|--|--|--|
| $\circledcirc$<br>Вернуться назад <b>Пет</b> Главная > Контракты на обеспечение СКП >              |                   |                                                   |                |                               |           |            |  |  |  |
| 출 Đ                                                                                                |                   |                                                   |                |                               |           |            |  |  |  |
|                                                                                                    | Дата заключения + | Срок действия                                     |                | Заказчик                      |           |            |  |  |  |
| Номер                                                                                              |                   | дата начала                                       | дата окончания |                               | Стоимость | Статус     |  |  |  |
| Ф.2019.191069/151                                                                                  | 22.05.2019        | 22.05.2019                                        | 30.11.2019     | Иркутское РО                  | 1 226 700 | Исполнение |  |  |  |
| Страница<br>33                                                                                     | из 1<br>C         | Отображаются записи с 1 по 1, всего 1 Показать 25 |                | записей на страницу<br>$\sim$ |           |            |  |  |  |

Рисунок 8 – Выбор контракта

В карточке контракта доступна информация о государственном контракте на предоставление услуг СКЛ:

- Основные сведения;
- Спецификация;
- Заезды;
- Реестры;
- Акты.

На вкладке «Основные сведения» карточки контракта отображаются основные сведения, поступившие из подсистемы «Управление государственными закупками КАС АХД». Вкладка с основными сведениями о контракте, включает в себя блоки «Реквизиты контракта» и «Сведения об исполнителе» [\(Рисунок 9\)](#page-15-0).

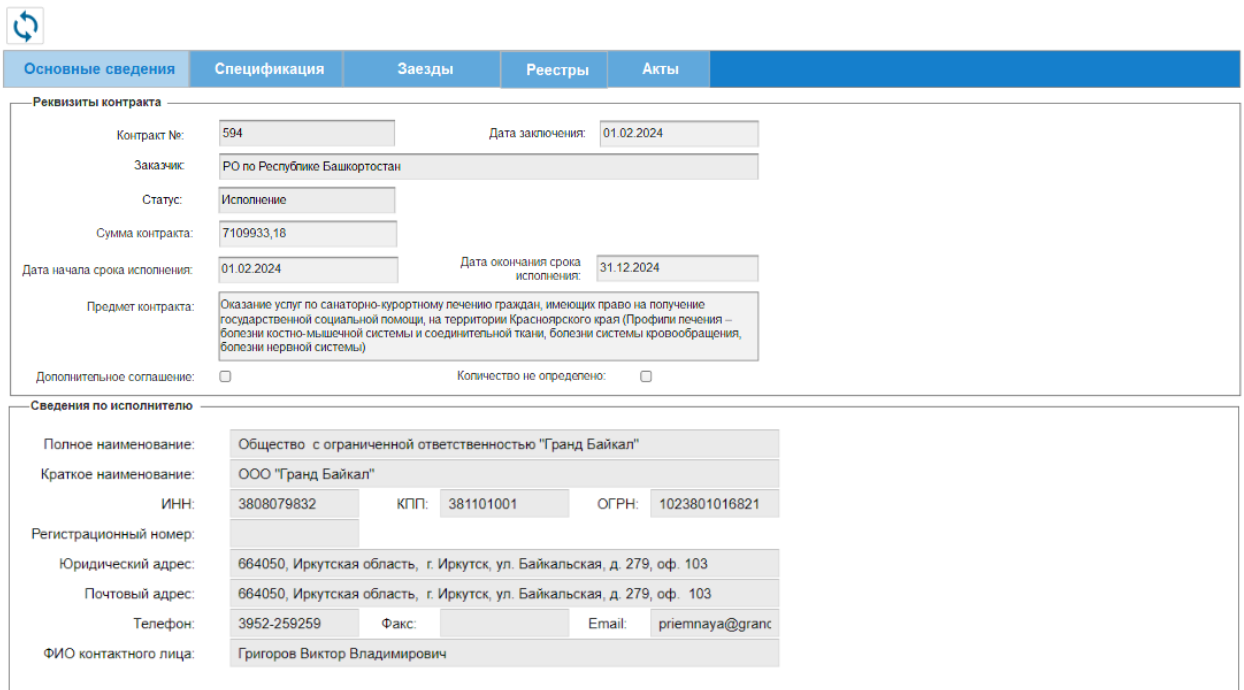

Рисунок 9 – Вкладка «Основные сведения» карточки контракта

<span id="page-15-0"></span>Примечание – Если в контракте не указано количество единиц услуг, то в блоке «Реквизиты контракта» автоматически указывается признак «Количество не определено».

Информацию о поставляемых путевках в рамках государственного контракта: количество единиц (путевок или койко-дней в зависимости от указанной единицы измерения), и их стоимость в разрезе классификатора объектов закупок можно посмотреть на вкладке «Спецификация».

Для этого необходимо в карточке государственного контракта выбрать вкладку Спецификация [\(Рисунок 10\)](#page-16-0).

| Основные сведения<br>Спецификация<br><b>Реестры</b><br>Акты<br>Код КОЗ<br><b>ОКПД2</b><br>Профиль заболевания<br>Количество<br>Ед. измерения<br>Итого<br>Вид путевки<br>Стоимость<br>270<br>270000<br>86.90.19.140<br>Болезни системы кровообращения<br>1000<br>02.35.06.02.03<br>Койко-день<br>Для сопровождающего лица<br>56700<br>86.90.19.140<br>54<br>1050<br>02.35.06.01.01<br>Болезни системы кровообращения<br>Для любого возрастного тарифа с ле<br>Койко-день<br>900<br>86.90.19.140<br>02.35.06.01.01<br>Для любого возрастного тарифа с ле<br>1000<br>900000<br>Болезни системы кровообращения<br>Койко-день | O |  |  |  |  |  |
|----------------------------------------------------------------------------------------------------|---|--|--|--|--|--|
|                                                                                                    |   |  |  |  |  |  |
|                                                                                                    |   |  |  |  |  |  |
|                                                                                                    |   |  |  |  |  |  |
|                                                                                                    |   |  |  |  |  |  |
|                                                                                                    |   |  |  |  |  |  |
|                                                                                                    |   |  |  |  |  |  |

Рисунок 10 – Вкладка «Спецификация» карточки контракта

<span id="page-16-0"></span>Вкладка «Заезды» предназначена для отображения перечня заездов по контракту [\(Рисунок 11\)](#page-16-1).

|                | Основные сведения                            | Спецификация | Заезды     | Реестры              | Акты            |                  |             |  |  |  |
|----------------|----------------------------------------------|--------------|------------|----------------------|-----------------|------------------|-------------|--|--|--|
|                | Направить в Фонд                             |              |            |                      |                 |                  |             |  |  |  |
| N <sub>2</sub> | Идентификатор заезда<br>Плановая дата заезда |              |            | Плановая дата выезда | Количество дней | Количество услуг | Статус      |  |  |  |
|                | 100019                                       | 01.03.2024   | 21.03.2024 |                      | 21              | 10               | Сфомирован  |  |  |  |
|                | 100020                                       | 10.05.2024   | 31.05.2024 |                      | 42              | 6                | Сформирован |  |  |  |

Рисунок 11 – Вкладка «Заезды» карточки контракта

<span id="page-16-1"></span>Вкладка «Акты» предназначена для отображения актов выполненных работ, сформированных на основании предоставленных в Фонд реестров лиц, направленных на лечение. Информация, размещённая на вкладке «Акты» карточки контракта, дублируется из раздела «Акты выполненных работ» [\(Рисунок 12\)](#page-16-2).

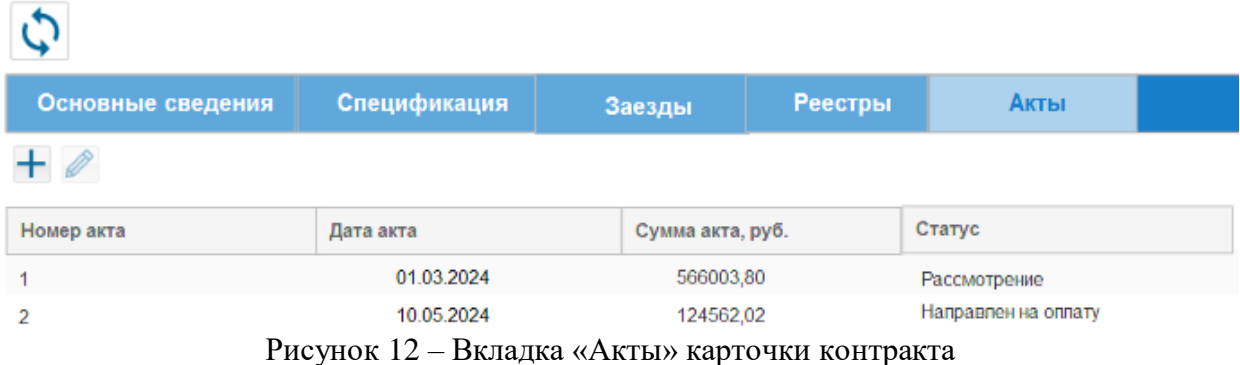

<span id="page-16-2"></span>Вкладка «Реестры» предназначена для отображения реестров лиц, направленных на лечение, поступивших из Фонда. Информация, размещённая на вкладке «Реестры» карточки контракта, дублируется из раздела «Реестры лиц, направленных на лечение» [\(Рисунок 13\)](#page-17-1).

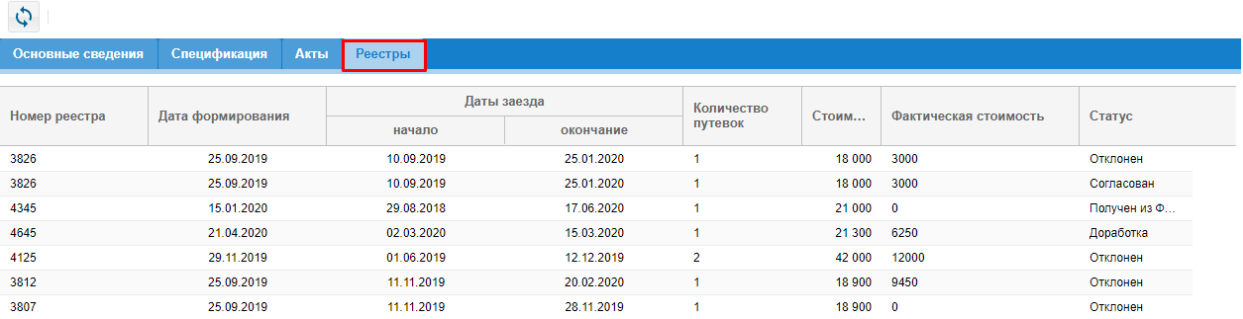

Рисунок 13 – Вкладка «Реестры» карточки контракта

#### <span id="page-17-1"></span>**4.4.2 Работа с заездами по контракту**

<span id="page-17-0"></span>В рамках предоставления услуг по санаторно-курортному лечению в Фонд должен быть направлен реестр заездов по контракту. Первично реестр заездов формируются на все доступные койко-дни контракта. Реестр заездов может включать в себя несколько карточек заездов.

Карточка заезда представлена на рисунке ниже [\(Рисунок 14\)](#page-17-2).

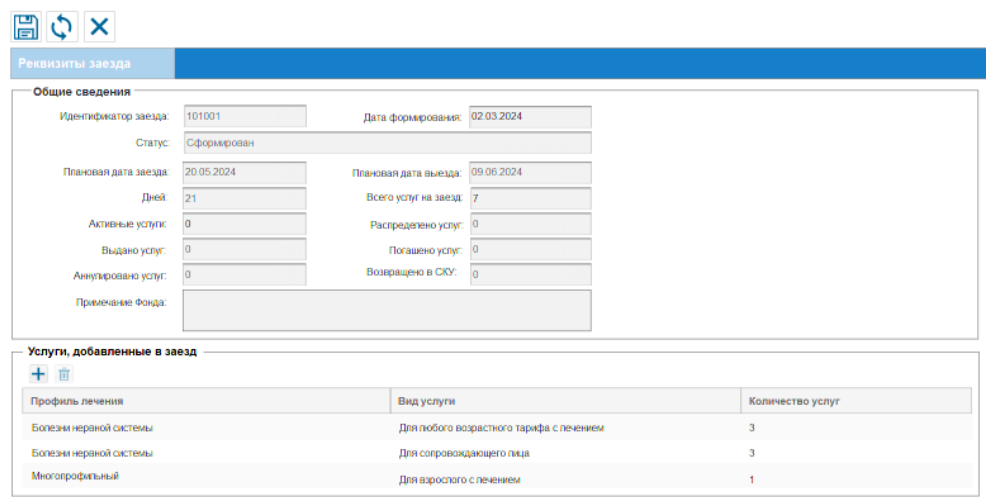

Рисунок 14 – Карточка заезда

<span id="page-17-2"></span>Для формирования карточки заезда по контракту необходимо:

- а) перейти на вкладку «Заезды» карточки контракта и нажать кнопку  $\pm$ ;
- б) в сформированной карточке заезда заполнить поля «Плановая дата заезда»,

«Плановая дата выезда» в блоке «Общие сведения» и нажать кнопку **. В на** Заезду будет присвоен статус «Сформирован»;

в) в блоке «Услуги, добавленные в заезд» нажать кнопку  $\pm$ ;

г) в открытом модальном окне «Выбор спецификаций для добавления услуг» выбрать необходимую спецификацию контракта и нажать кнопку «Выбрать» [\(Рисунок](#page-18-0)  [15\)](#page-18-0);

|   | Выбор спецификаций для добавления услуг<br>Выбрать | Отмена                                    |                                     |                                         |                        |
|---|----------------------------------------------------|-------------------------------------------|-------------------------------------|-----------------------------------------|------------------------|
|   | Профиль заболевания                                | Вид услуги                                | Количество оставшихся<br>койко-дней | Количество распределенных<br>койко-дней | Стоимость<br>койко-дня |
| Г | Болезни нервной системы                            | Для взрослого с лечением                  | 42                                  | 210                                     | 2332,09                |
| Ω | Болезни нервной системы                            | Для сопровождающего лица                  | 21                                  | 105                                     | 1678.09                |
| u | Многопрофильный                                    | Для любого возврастного тарифа с лечением | $\bf{0}$                            | 210                                     | 2565,67                |
|   |                                                    |                                           |                                     |                                         |                        |

Рисунок 15 – Модальное окно «Выбор спецификаций для добавления услуг»

<span id="page-18-0"></span>**ВНИМАНИЕ!** При необходимости услуга может быть составлена из нескольких спецификаций контракта.Для выбора доступны спецификации с одинаковым видом услуги и профилем заболевания. В случае если в модальном окне «Выбор спецификаций для добавления услуг» выбрано несколько спецификаций, откроется модальное окно «Выбор койко-дней» [\(Рисунок 16\)](#page-18-1).

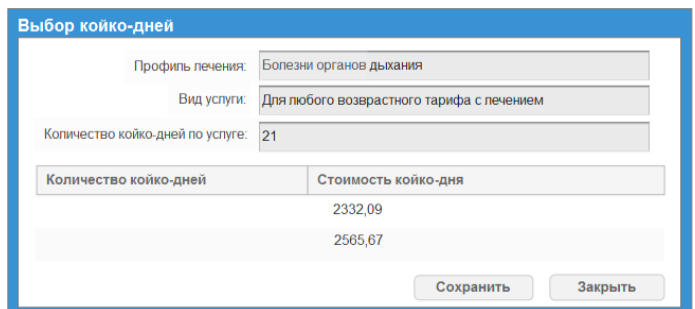

Рисунок 16 – Модальное окно «Выбор койко-дней»

<span id="page-18-1"></span>В модальном окне необходимо указать количество дней по каждой позиции спецификации. Сумма койко-дней по каждой позиции должна равняться количеству дней по одной услуге (количеству дней заезда). Если сумма введенных значений не равна количеству дней по одной услуге, для пользователя будет сформировано информационное сообщение с текстом: «Сумма койко-дней по спецификациям должна быть равна количеству койко-дней по услуге». После заполнения количества койко-дней по каждой спецификации необходимо нажать кнопку «Сохранить».

д) в поле «Количество услуг» блока «Услуги, добавленные в заезд» карточки заезда заполнить количество услуг (путевок) по добавленному типу услуги и нажать

кнопку **.** В случае если поле «Количество услуг» хотя бы для одной услуги не заполнено, для пользователя будет сформировано информационное сообщение с текстом: «Для сохранения заезда необходимо указать количество услуг для каждого типа услуги».

**ВНИМАНИЕ!** При сохранении заезда осуществляется проверка доступных дней контракта. Количество услуг не может превышать доступное количество койко-дней по контракту. При сохранении осуществляется проверка, что произведение количества дней заезда на количество услуг не превышает количество оставшихся койко-дней по спецификации контракта. В случае если лимит контракта превышен, для пользователя будет сформировано информационное сообщение с текстом: «Указанное количество услуг превышает доступный остаток по контракту». Карточка заезда при этом не сохраняется.

Для удаления ошибочно добавленной услуги необходимо выбрать услугу и нажать кнопку **面** 

После формирования заездов на все доступные дни контракта на вкладке «Заезды» карточки контракта становится доступна кнопка «Направить в Фонд». Чтобы направить реестр заездов на рассмотрение Фондом, необходимо нажать указанную кнопку. Всем заездам будет присвоен статус «На рассмотрении».

При отправке реестра заездов в Фонд осуществляется проверка заполнения блока «Услуги, добавленные в заезд» всех карточек заезда. Если хотя бы в одной карточке заезда в блоке «Услуги, добавленные в заезд» нет записей, для пользователя будет сформировано информационное сообщение с текстом: «Для отправки заездов в Фонд необходимо заполнить блок «Услуги, добавленные в заезд» каждой карточки заезда или удалить карточку заезда».

После формирования услуг (путевок) в АРМ СКЛ заезду будет присвоен статус «Сформированы услуги».

В случае если к сформированному заезду у Фонда имеются замечания, заезд будет направлен на корректировку. Карточке заезда будет присвоен статус «Корректировка», в поле «Примечание Фонда» будет указана причина отправки заезда на редактирование. После внесения необходимых изменений в заезд, в **карточке заезда** необходимо нажать кнопку «Направить в Фонд».

При отправке скорректированного реестра в Фонд осуществляется проверка заполнения блока «Услуги, добавленные в заезд» карточки заезда. В случае если записи в указанном блоке отсутствуют, для пользователя будет сформировано информационное сообщение с текстом: «Для отправки скорректированного заезда в Фонд необходимо заполнить блок «Услуги, добавленные в заезд» карточки заезда».

#### **4.4.3 Работа с реестрами лиц, направленных на лечение**

<span id="page-19-0"></span>Для просмотра сведений о получателях услуг, направленных на лечение, необходимо перейти в карточку контракта на вкладку «Реестры» [\(Рисунок 17\)](#page-20-0).

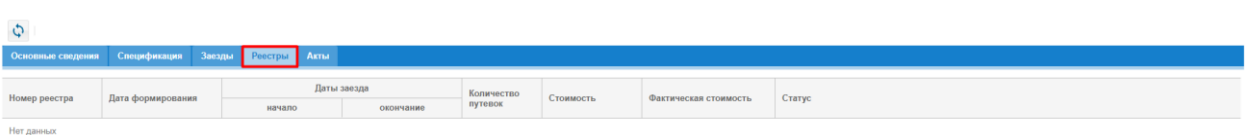

Рисунок 17 – Кнопка перехода к списку реестров

<span id="page-20-0"></span>В списке реестров отображаются все реестры лиц, направленных на лечение, полученные из Фонда [\(Рисунок 18\)](#page-20-1).

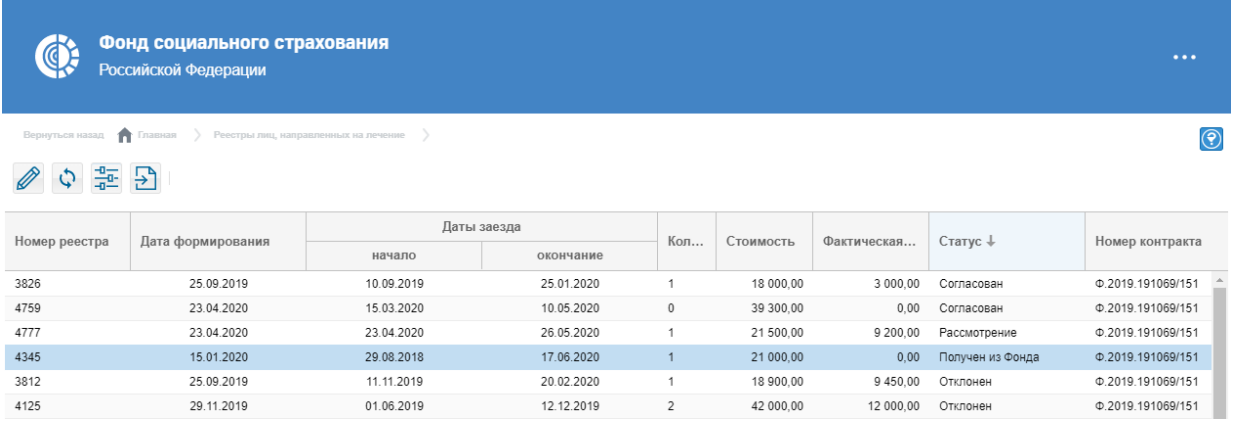

Рисунок 18 – Список реестров лиц, направленных на лечение

<span id="page-20-1"></span>Столбец «Статус» в списке реестров указывает на стадию обработки реестра:

 «Получен из Фонда» – реестр с плановыми датами заезда / выезда и плановой стоимостью направлен из Фонда для заполнения поставщиком;

 «Ожидание» – наступил второй день заезда, на основании которого сформирован реестр. Изменения со стороны Фонда становятся недоступны. Становится доступно внесения дат фактического пребывания по путевкам;

 «Направлен в Фонд» – реестр обеспеченных лиц с фактическими датами пребывания Получателя услуг в санатории и с фактической стоимостью путевки направлен в Фонд поставщиком;

«Рассмотрение» – реестр находится на рассмотрении в Фонде;

 «Доработка» – реестр отправлен на доработку Фондом. Становится доступно внесение изменений в реестре;

 «Согласован» – реестр согласован сотрудником Фонда, в ФК «Личный кабинет поставщика услуг» доступна возможность формирования акта выполненных работ по данному реестру.

В разделе «Реестры лиц, направленных на лечение» пользователь может совершить следующие действия:

а) Открыть карточку реестра, дважды нажав на поле в списке реестров или выбрав соответствующую строку и нажав на кнопку  $\mathscr{O}$ ;

- $\delta$  Обновить информацию на странице, нажав на кнопку  $\delta$ ;
- в) Выгрузить данные в формате Excel файла, нажав на кнопку  $\boxed{\Sigma}$ ;
- г) Отфильтровать записи в списке реестров по необходимым параметрам.

Для того чтобы отфильтровать реестры необходимо в списке реестров нажать

кнопку , раскроется блок фильтрации[\(Рисунок 19\)](#page-21-0).

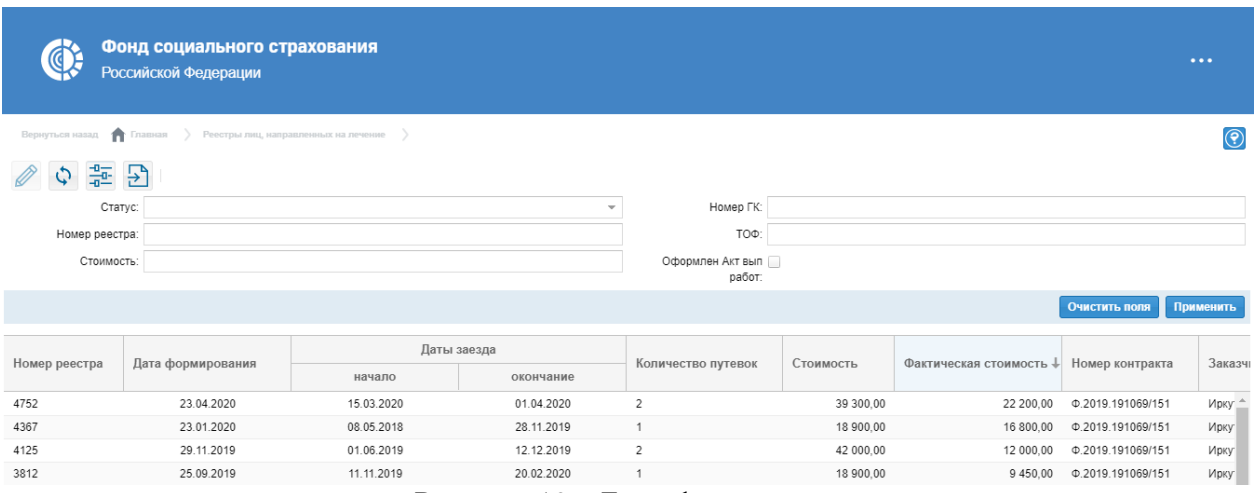

Рисунок 19 – Блок фильтрации

<span id="page-21-0"></span>В блоке фильтрации необходимо установить необходимые параметры фильтра и нажать кнопку **Применить** . Для того чтобы очистить блок фильтрации необходимо нажать кнопку **Очистить поля** 

Открыть карточку реестра можно двойным нажатием по полю реестра [\(Рисунок 20\)](#page-21-1).

|                      | Фонд социального страхования<br>Российской Федерации |            |             |                    |           |                                    |                   | $\cdots$       |  |
|----------------------|------------------------------------------------------|------------|-------------|--------------------|-----------|------------------------------------|-------------------|----------------|--|
| Вернуться назад      | Главная > Реестры лиц, направленных на лечение >     |            |             |                    |           |                                    |                   | $\circledcirc$ |  |
| # 모<br>$\mathcal{O}$ |                                                      |            |             |                    |           |                                    |                   |                |  |
| Номер реестра        | Дата формирования                                    |            | Даты заезда | Количество путевок | Стоимость | Фактическая стоимость $\downarrow$ | Номер контракта   | Заказчі        |  |
|                      |                                                      | начало     | окончание   |                    |           |                                    |                   |                |  |
| 4752                 | 23.04.2020                                           | 15.03.2020 | 01.04.2020  | 2                  | 39 300,00 | 22 200,00                          | Φ.2019.191069/151 | Ирку -         |  |
| 4367                 | 23.01.2020                                           | 08.05.2018 | 28.11.2019  |                    | 18 900.00 | 16 800.00                          | Φ.2019.191069/151 | Ирку           |  |
| 4125                 | 29.11.2019                                           | 01.06.2019 | 12.12.2019  | 2                  | 42 000.00 | 12 000.00                          | Φ.2019.191069/151 | Ирку           |  |
| 3812                 | 25.09.2019                                           | 11.11.2019 | 20.02.2020  | 1                  | 18 900.00 | 9 450.00                           | Ф.2019.191069/151 | Ирку           |  |
| 4777                 | 23.04.2020                                           | 23.04.2020 | 26.05.2020  | 1                  | 21 500.00 | 9 200.00                           | Φ.2019.191069/151 | Ирку           |  |
|                      |                                                      |            | - -         |                    |           |                                    |                   |                |  |

Рисунок 20 – Выбор реестра

<span id="page-21-1"></span>В карточке реестра представлены сведения о реестре, сведения о контракте и сведения о получателях услуг, направленных на лечение [\(Рисунок 21\)](#page-22-0).

| $\phi_{\parallel}$ x  |                                          |                 |                       |                             |       |       |                  |                       |                          |                               |            |                        |                           |             |                              |                                 |                      |
|-----------------------|------------------------------------------|-----------------|-----------------------|-----------------------------|-------|-------|------------------|-----------------------|--------------------------|-------------------------------|------------|------------------------|---------------------------|-------------|------------------------------|---------------------------------|----------------------|
| -Сведения о Реестре   |                                          |                 |                       |                             |       |       |                  |                       |                          |                               |            |                        |                           |             |                              |                                 |                      |
|                       | Homep: 10841                             |                 |                       | Статус: Попучениз Фонда     |       |       |                  |                       |                          |                               |            |                        |                           |             |                              |                                 |                      |
| Метод взаимодействия: | Электронный вид                          |                 |                       |                             |       |       |                  |                       |                          |                               |            |                        |                           |             |                              |                                 |                      |
| Дата формирования:    | 24.05.2024                               |                 |                       |                             |       |       |                  |                       |                          |                               |            |                        |                           |             |                              |                                 |                      |
|                       | 01.07.2024<br>Дата с:                    |                 |                       | no: 18.07.2024              |       |       |                  |                       |                          |                               |            |                        |                           |             |                              |                                 |                      |
|                       | 38 582,74<br>Стоимость:                  |                 | Копичество путевок: 2 |                             |       |       |                  |                       |                          |                               |            |                        |                           |             |                              |                                 |                      |
| Комментарий           |                                          |                 |                       |                             |       |       |                  |                       |                          |                               |            |                        |                           |             |                              |                                 |                      |
|                       |                                          |                 |                       |                             |       |       |                  |                       |                          |                               |            |                        |                           |             |                              |                                 |                      |
| Скан документа:       | 土。                                       |                 |                       |                             |       |       |                  |                       |                          |                               |            |                        |                           |             |                              |                                 |                      |
| Сведения о Контракте  |                                          |                 |                       |                             |       |       |                  |                       |                          |                               |            |                        |                           |             |                              |                                 |                      |
|                       | Номер ГК: 108410990930200                |                 |                       | Дата заключения: 01.02.2024 |       |       |                  |                       |                          |                               |            |                        |                           |             |                              |                                 |                      |
|                       | Заказчик РО по Республике Башкортостан   |                 |                       |                             |       |       |                  |                       |                          |                               |            |                        |                           |             |                              |                                 |                      |
|                       |                                          |                 |                       |                             |       |       |                  |                       |                          |                               |            |                        |                           |             |                              |                                 |                      |
|                       | -Сведения о лицах, получивших услуги СКЛ |                 |                       |                             |       |       |                  |                       |                          |                               |            |                        |                           |             |                              |                                 |                      |
| Код                   | Фамилия Имя Отчество                     | Conpos<br>ождаю | СНИЛС                 |                             |       |       | Путевка (услуга) |                       |                          |                               |            | Фактическое пребывание |                           | Фактические | Сумма                        | Количество                      | Полный               |
| региона               |                                          | ший             |                       | Идентификатор<br>услуги     | Серия | Номер | c                | По                    | количество<br>койко-дней | стоимость<br>путевки (услуги) | $\epsilon$ | no                     | количество койко-<br>дней | затраты     | неиспользованн<br>ых средств | неиспользованн<br>ых койко-дней | недозаезд            |
| 02                    | ИВАНОВ ИЛЬЯ ИЛЬИЧ                        |                 | 000.000.000.01        | 1011090                     | КC    | 9393  |                  | 01.07.2024 21.07.2024 | 21                       | 42 644.08                     | 01.07.2024 | 21.07.2024             | 21                        | 42 644,08   | 0.00                         | $\Omega$                        | $\Box$               |
| 02                    | <b>КОТИН ИВАН ИЛЬИЧ</b>                  |                 | 000-000-000 02        | 1011091                     | КC    | 9394  |                  | 01.07.2024 21.07.2024 | 21                       | 42 644,08                     |            | 01.07.2024 21.07.2024  | 21                        | 42 644.08   | 0,00                         | $\mathbf{0}$                    | $\qquad \qquad \Box$ |

Рисунок 21 – Карточка реестра лиц, направленных на лечение

### <span id="page-22-0"></span>**4.4.3.1 Редактирование реестра лиц, направленных на лечение**

После того как реестр лиц, направленных на лечение,перешел в статус «Ожидание», поставщик может указать факты заезда и выезда получателей услуг в/из СКУ или указать полный недозаезд по услуге.

Для того чтобы внести информацию в реестр необходимо перейти в карточку реестра и заполнить данные:

а) для путевок, созданных на основании одной строки спецификации, необходимо заполнить поля «С», «По» фактического пребывания, поле «Фактическая стоимость» заполнится автоматически [\(Рисунок 22\)](#page-22-1);

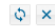

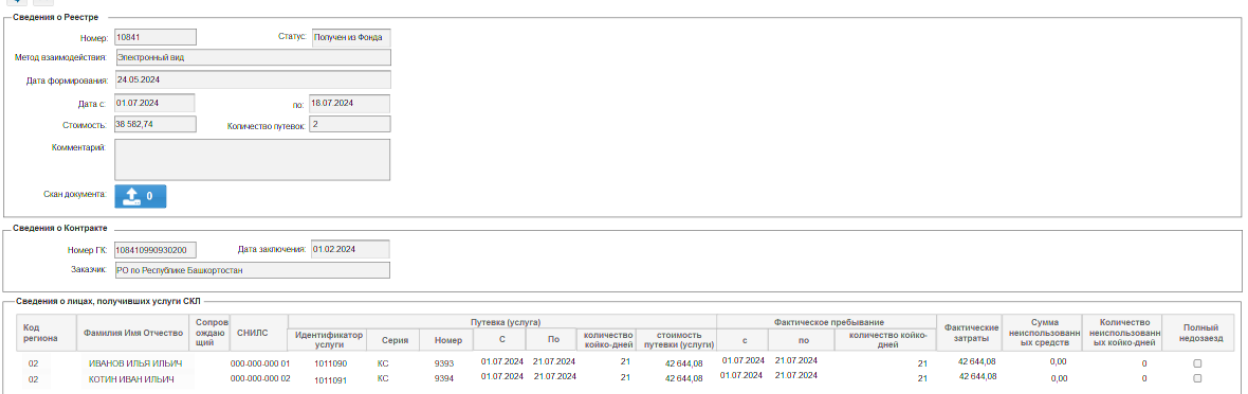

Рисунок 22 – Заполнение фактов пребывания ПУ в СКУ

<span id="page-22-1"></span>б) для путевок, созданных на основании нескольких строк спецификации необходимо:

1) нажать на кнопку  $\equiv$  справа от необходимой строки в реестре. Откроется окно для заполнения данных о фактическом пребывании Получателя услуг в санаторнокурортном учреждении[\(Рисунок 23\)](#page-23-0);

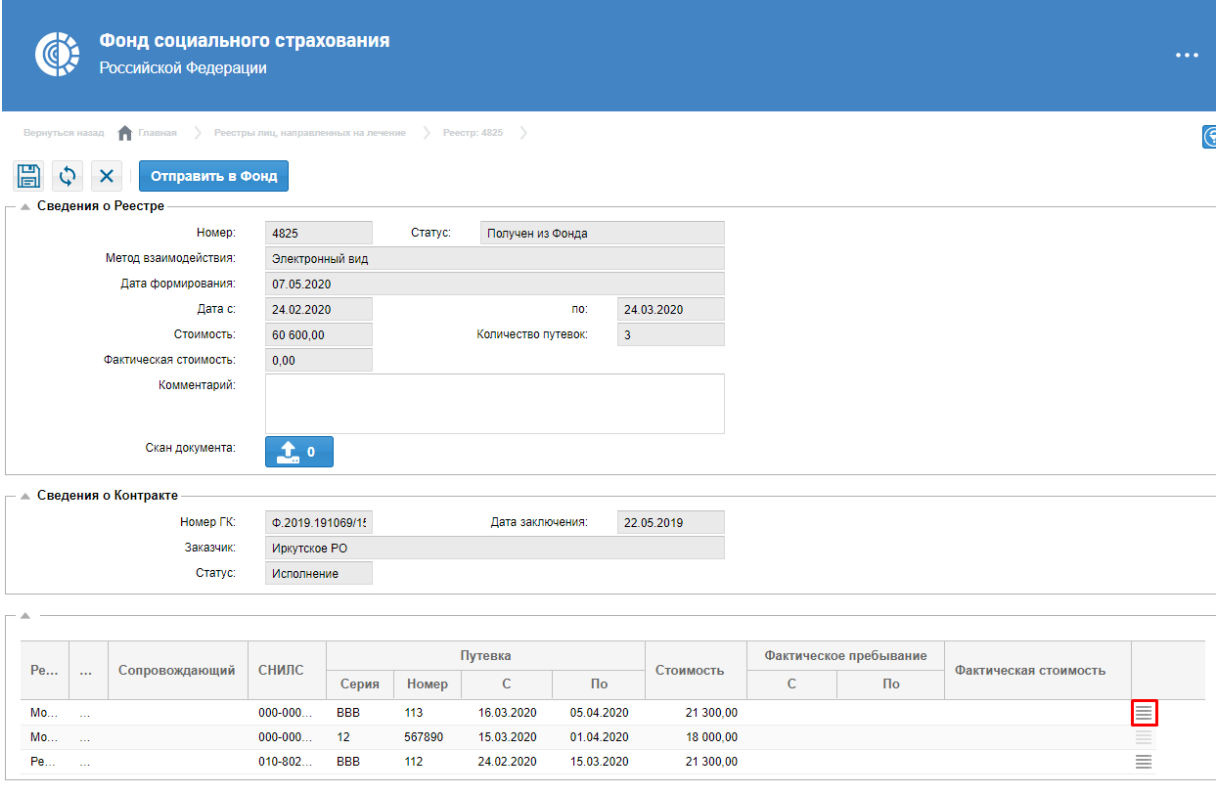

<span id="page-23-0"></span>Рисунок 23 – Кнопка открытия окна для заполнения фактов пребывания ПУ в СКУ,для контрактов с единицей измерения услуг «койко-день»,для путевок, созданных на основании нескольких строк спецификации

2) заполнить поле «Дата заезда» в блоке «Факт. пребывание», а также поле «Факт пребывания» в таблице «Выбор койко-дней». Значение в поле «Факт пребывания» не должно превышать значение в поле «План пребывания» [\(Рисунок 24\)](#page-24-0);

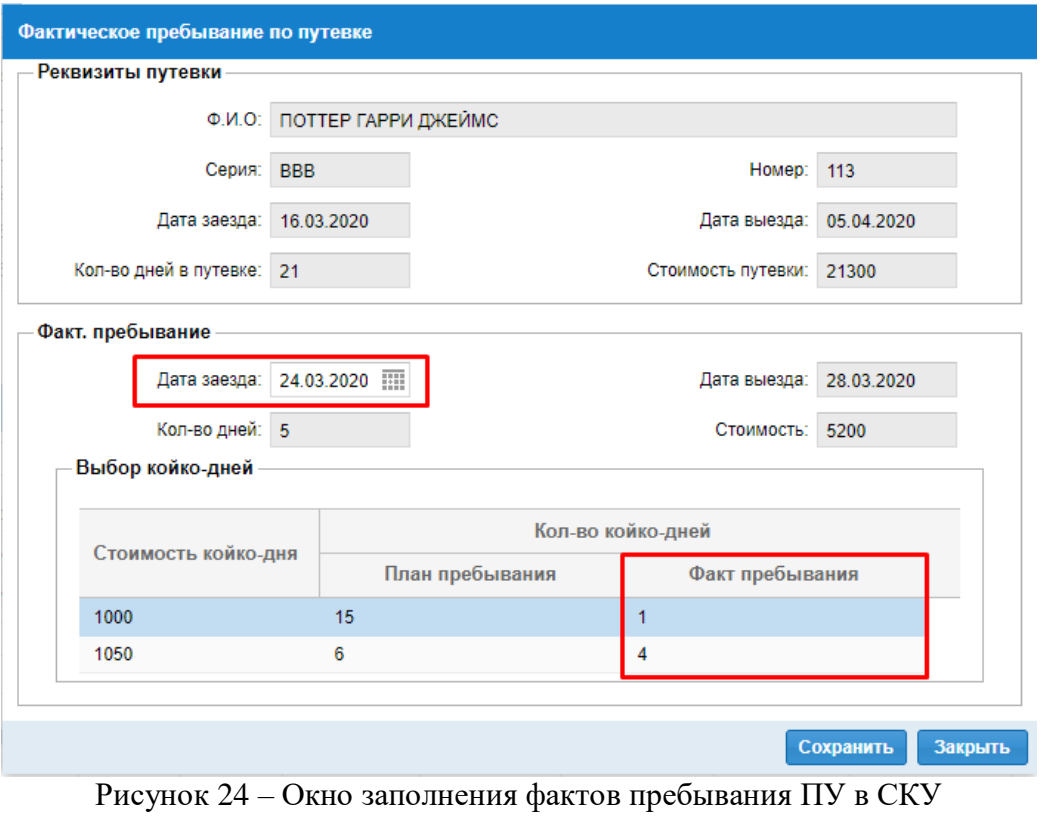

3) нажать на кнопку (для отмены действия нажать на кнопку

<span id="page-24-0"></span>Закрыть ). Поля «С», «По» фактического пребывания и «Фактическаястоимость» для выбранной ранее путевки в реестре заполнятся автоматически на основании данных, введенных в окне «Фактическое пребывание по путевке».

После того как данные внесены в реестр необходимо сохранить их, нажав на

кнопку  $\boxed{\boxed{\Box}}$  в карточке реестра.

в) в случае если получатель услуг не заехал в СКУ, то необходимо проставить галочку в поле «Полный недозаезд» соответствующей строки реестра. При этом фактические даты для таких путевок не заполняются.

#### **4.4.3.2 Отправка реестра в Фонд**

После внесения информации о фактах заезда и выезда получателей услуг в/из СКУ и фактической стоимости оказанных услуг, поставщик услуг направляет реестр в Фонд.

Для того чтобы отправить реестр в Фонд необходимо в карточке реестра нажать

кнопку **Отправить в Фонд** [\(Рисунок 25\)](#page-25-0).

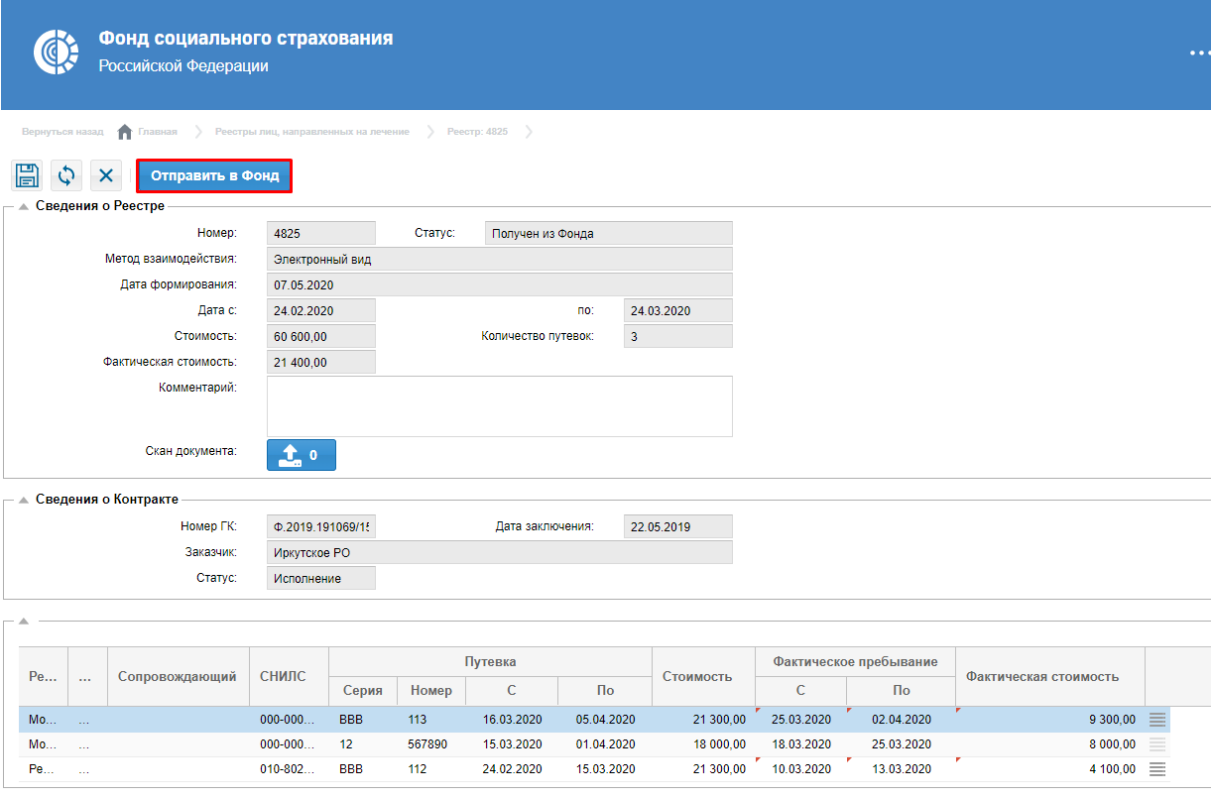

Рисунок 25 – Кнопка «Отправить в Фонд»

<span id="page-25-0"></span>После того как реестр направлен в Фонд его статус автоматически меняется на «Направлен в Фонд». [\(Рисунок 26\)](#page-26-1) Далее реестр перейдет на статус «Рассмотрение», перевод реестра в статус «Рассмотрение» осуществляется сотрудником Фонда в ФК «Обеспечение СКЛ», после чего необходимо ожидать согласования или отклонения реестра.

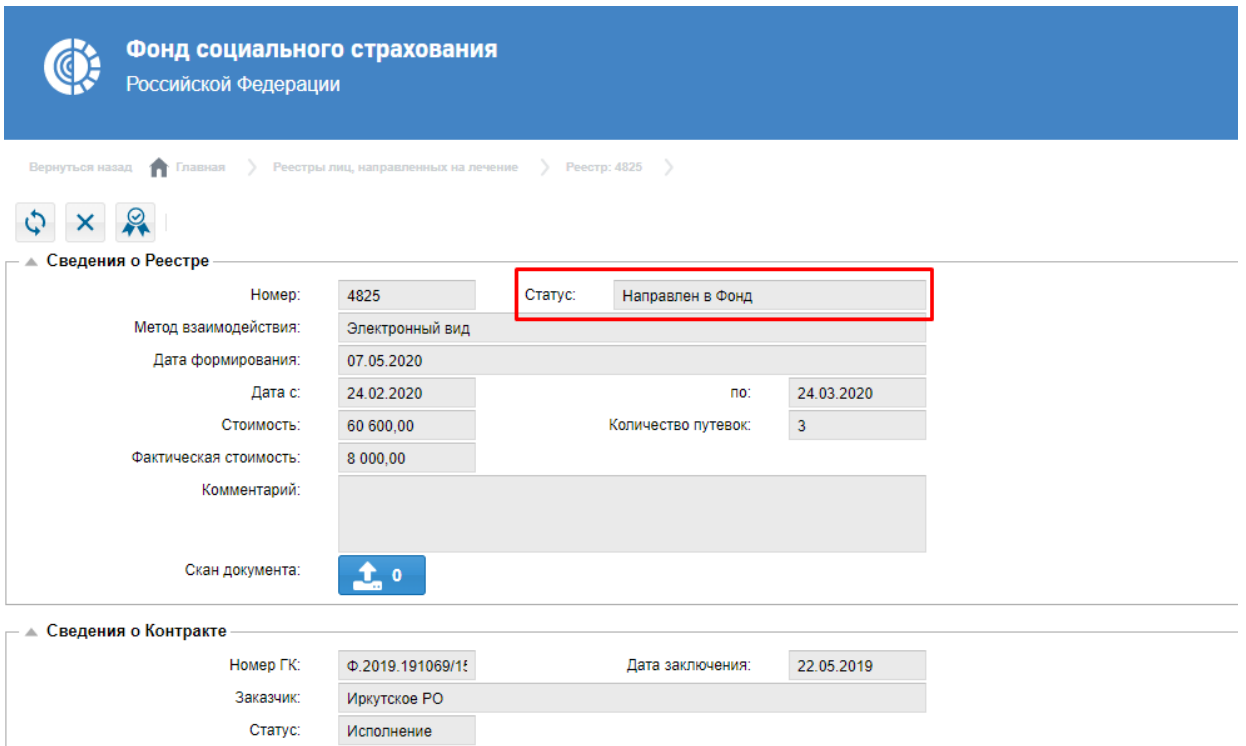

Рисунок 26 – Карточка реестра в статусе «Направлен в Фонд»

<span id="page-26-1"></span>В случае если реестр возвращён из Фонда в ФК «Личный кабинет поставщика услуг» для повторного редактирования, статус реестра изменится на «Получен из Фонда».

В случае необходимости доработки реестра, в ФК «Личный кабинет поставщика услуг» в карточке реестра отобразится статус «Доработка».

#### **4.4.4 Работа с актами выполненных работ**

<span id="page-26-0"></span>Для просмотра сведений об актах выполненных работнеобходимо в меню выбрать раздел «Акты выполненных работ по обеспечению СКЛ» [\(Рисунок 27\)](#page-26-2).

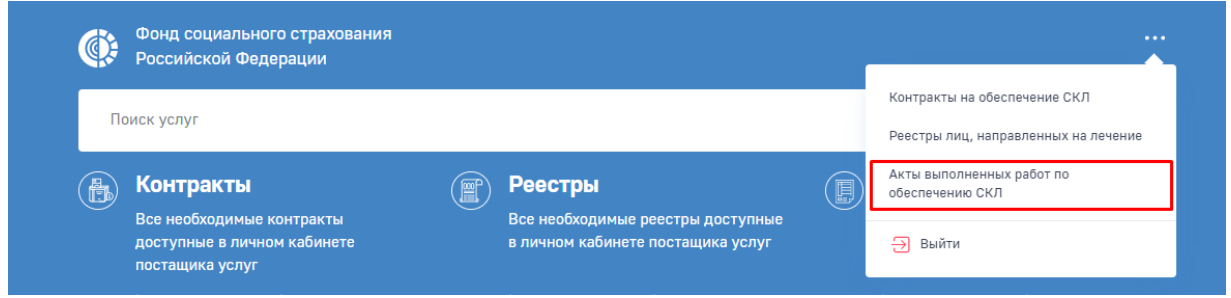

<span id="page-26-2"></span>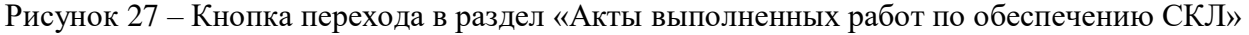

В списке актов выполненных работ отображаются все акты выполненных работ, сформированные поставщиком [\(Рисунок 28\)](#page-27-0).

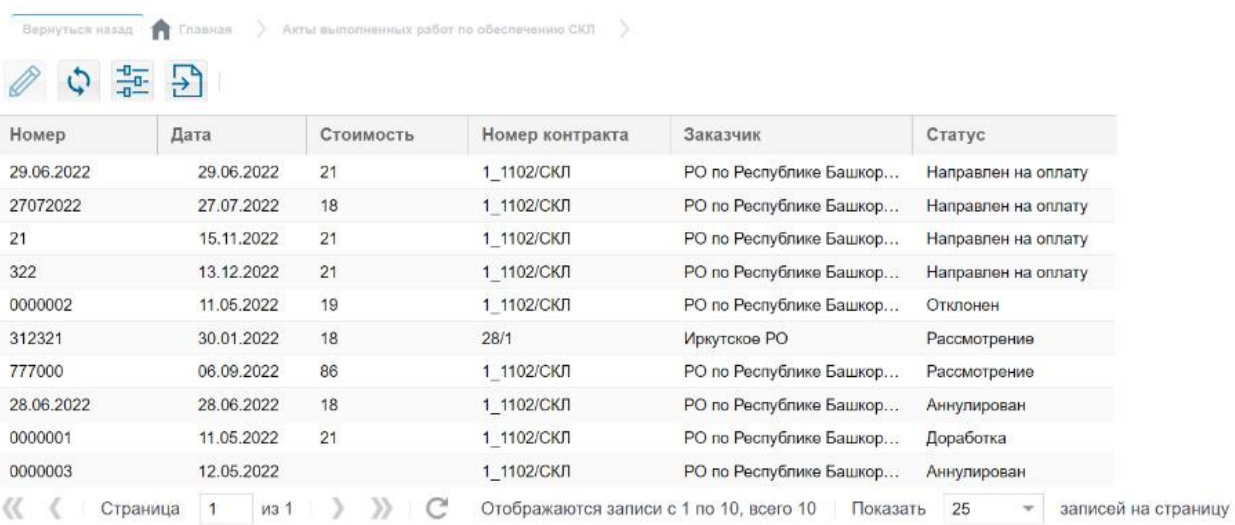

#### Рисунок 28 – Список актов выполненных работ

<span id="page-27-0"></span>Столбец «Статус» в списке актов выполненных работ указывает на стадию обработки акта:

«Сформирован» – начальный статус при создании акта;

«Рассмотрение» – акт находится на рассмотрении в Фонде;

«Направлен на оплату» – акт выполненных работ отправлен в УГЗ;

«Доработка» – акт отправлен поставщику на доработку;

«Отклонен» – акт выполненных работ не согласован на стороне Финблока;

 «Оплата перечислена» – из подсистемы УГЗ получен факт оплаты по данному акту.

В разделе «Акты выполненных работ» пользователь может совершить следующие действия:

а) Открыть карточку акта, дважды нажав на поле в спискеактов или выбрав соответствующую строку и нажав на кнопку  $\mathscr{C}$ ;

б) Обновить информацию на странице, нажав на кнопку  $\left|\mathcal{L}\right|$ ;

в) Выгрузить данные в формате Excel – файла, нажав на кнопку  $\boxed{\frac{1}{2}}$ ;

г) Отфильтровать записи в спискеактов по необходимым параметрам.

Для того чтобы отфильтровать акты необходимо в списке актов нажать кнопку  $\frac{100}{10}$ , раскроется блок фильтрации [\(Рисунок 29\)](#page-28-0).

|                 | Фонд социального страхования<br>$\cdots$<br>Российской Федерации                  |               |           |                                       |                                           |                     |                            |  |  |
|-----------------|-----------------------------------------------------------------------------------|---------------|-----------|---------------------------------------|-------------------------------------------|---------------------|----------------------------|--|--|
| Вернуться назад | <b>П</b> Главная<br>Акты выполненных работ по обеспечению СКЛ )<br>$\circledcirc$ |               |           |                                       |                                           |                     |                            |  |  |
|                 | 幸 日                                                                               |               |           |                                       |                                           |                     |                            |  |  |
|                 | Статус:                                                                           |               |           | $\checkmark$                          | Номер акта:                               |                     |                            |  |  |
| Стоимость:      |                                                                                   |               |           |                                       | Номер контракта:                          |                     |                            |  |  |
|                 | Заказчик:                                                                         |               |           |                                       | Номер реестра:                            |                     |                            |  |  |
|                 |                                                                                   |               |           |                                       |                                           |                     | Очистить поля<br>Применить |  |  |
| Номер           | Дата                                                                              | Номер реестра | Стоимость | Номер контракта                       | Заказчик                                  | Статус              |                            |  |  |
| ЛК2509          | 25.09.2019                                                                        | 3826          | 3000      | Ф.2019.191069/151                     | Иркутское РО                              | Направлен на оплату |                            |  |  |
| 808             | 29.11.2019                                                                        | 4125          | 12000     | Ф.2019.191069/151                     | Иркутское РО                              | Рассмотрение        |                            |  |  |
| 9009            | 29.11.2019                                                                        | 3812          | 9450      | Ф.2019.191069/151                     | Иркутское РО                              | Рассмотрение        |                            |  |  |
| 200             | 24.12.2019                                                                        | 4305          | 8000      | Ф.2019.191069/151                     | Иркутское РО                              | Отклонен            |                            |  |  |
|                 | Страница<br>И3                                                                    | e             |           | Отображаются записи с 1 по 4, всего 4 | Показать<br>25<br>$\overline{\mathbf{v}}$ | записей на страницу |                            |  |  |

Рисунок 29 – Блок фильтрации

<span id="page-28-0"></span>В блоке фильтрации необходимо установить необходимые параметры фильтра и нажать кнопку **Применить** . Для того чтобы очистить блок фильтрации необходимо нажать кнопку **Очистить поля** 

Открыть карточку акта можно двойным нажатием по полю акта.

Карточка акта выполненных работ включает в себя блоки «Реквизиты акта», «Сведения о Счёте», «Сведения о Счет-фактуре» и «Факты оплаты» [\(Рисунок 30\)](#page-28-1).

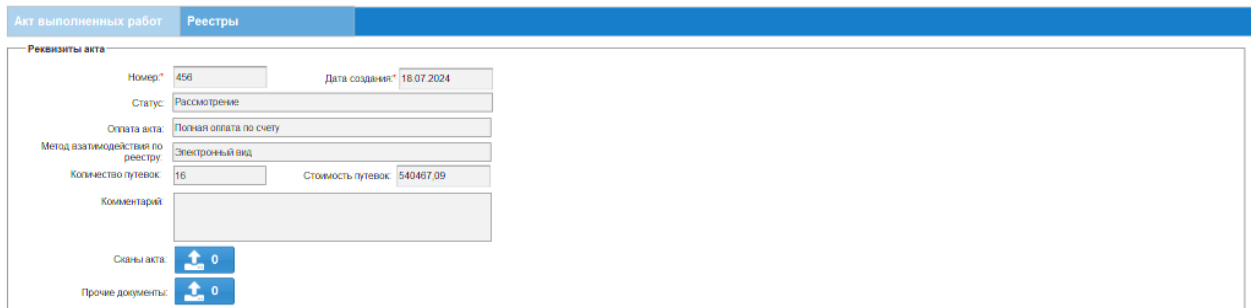

Рисунок 30 – Карточка акта выполненных работ

#### <span id="page-28-1"></span>**4.4.4.1 Создание акта выполненных работ**

Для того чтобы создать акт выполненных работ пользователю необходимо:

а) перейти на вкладку «Акты» карточки контракта и нажать на кнопку **+** в

верхней части списка актов [\(Рисунок 31\)](#page-29-0). Откроется карточка создания нового акта;

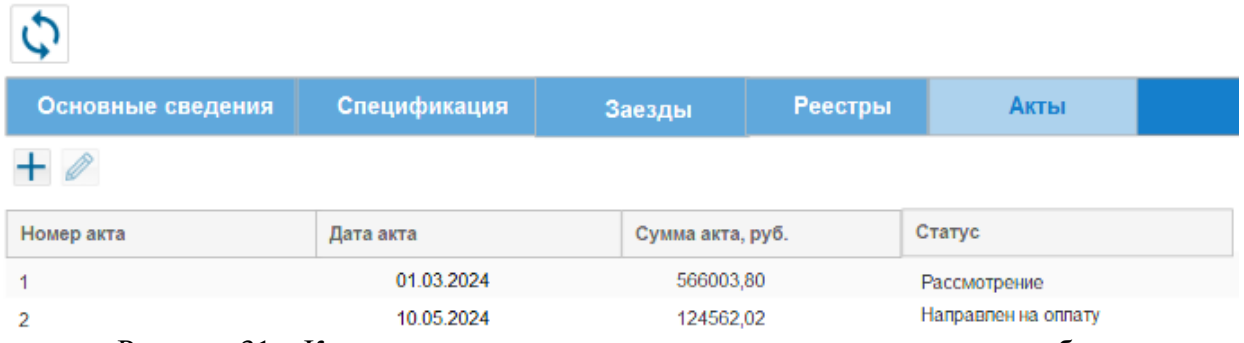

Рисунок 31 – Кнопка создания акта из списка актов выполненных работ

<span id="page-29-0"></span>б) Заполнить блок «Реквизиты акта». Указать данные в полях «Номер», «Дата создания», «Оплата акта» и нажать кнопку «Сохранить» [\(Рисунок 32\)](#page-29-1). В поле «Статус» карточки акта отобразиться статус «Сформирован»;

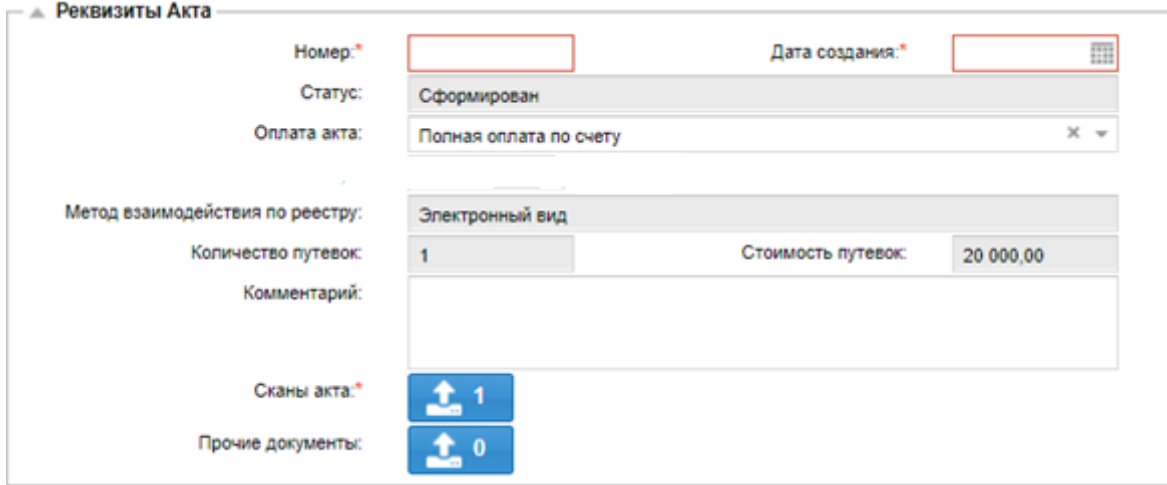

Рисунок 32 – Блок «Реквизиты Акта»

<span id="page-29-1"></span>в) Перейти на вкладку «Реестры» и нажать кнопку + Откроется модальное окно «Реестры лиц по СКЛ» [\(Рисунок 33\)](#page-29-2). В модальном окне отображаются реестры лиц в статусе «Согласован» текущего контракта, которые не были включены в другие акты выполненных работ в статусах, отличных от «Аннулирован», «Отклонен»;

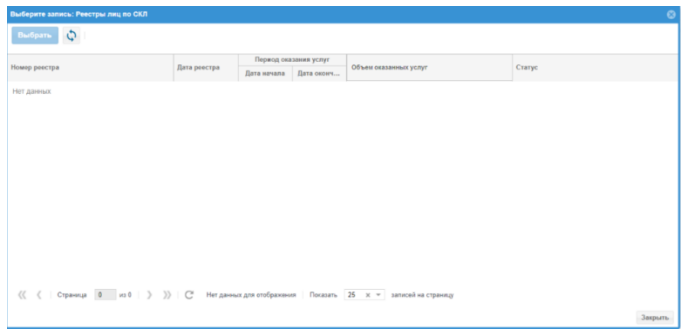

<span id="page-29-2"></span>Рисунок 33 – Модальное окно «Реестры лиц по СКЛ»

г) В модальном окне «Реестры лиц по СКЛ» выбрать необходимый реестр и нажать кнопку «Выбрать». Добавленный реестр отобразится на вкладке «Реестры» карточки акта;

д) Заполнить данные в блоке «Сведения о счете» (если в поле «Оплата акта» выбрано значение «Полная оплата по счету» или «Частичная оплата по счету с учетом авансового платежа»). выбрать банк, нажав на кнопку  $\Box$  , расположенную напротив поля «Наименование банка». В окне выбора банка выбрать банк, дважды кликнув на поле, либо кликнув на поле и нажав на кнопку Выбрать (для отмены действия нажать на кнопку  $3a$ крыть) [\(Рисунок 34\)](#page-30-0);

| Выберите запись: Наименование банка |                                              |                                                            | $\bullet$ |
|-------------------------------------|----------------------------------------------|------------------------------------------------------------|-----------|
| 뇵<br>¢<br>Выбрать                   | Ð                                            |                                                            |           |
| БИК                                 | К/счет +                                     | Наименование                                               |           |
| 044583104                           | 30101810000000000104                         | АО БАНК ИННОВАЦИЙ И РАЗВИТИЯ                               |           |
| 044579110                           | 30101810000000000110                         | АКБ "ИНТЕРКООПБАНК" (ПАО)                                  |           |
| 044585111                           | 30101810000000000111                         | ООО "БАНК ПСА ФИНАНС РУС"                                  |           |
| 044599118                           | 30101810000000000118                         | МОСКОВСКИЙ ФИЛИАЛ КБ "КБЦ" (ООО)                           |           |
| 044583120                           | 30101810000000000120                         | KE "POCΠPOMEAHK" (OOO)                                     |           |
| 044585124                           | 30101810000000000124                         | ОАО "НДБ"                                                  |           |
| 044585140                           | 30101810000000000140                         | KE "EME" (000)                                             |           |
| 044579149                           | 30101810000000000149                         | KY OOO KE "CEMEAHK" - FK "ACB"                             |           |
| 044585153                           | 30101810000000000153                         | КУ ООО КБ "ОБЪЕДИНЕННЫЙ БАНК РАЗВИТИЯ"                     |           |
| 044525159                           | 30101810000000000159                         | "МЕРСЕДЕС-БЕНЦ БАНК РУС" ООО                               |           |
| 044583162                           | 30101810000000000162                         | АО АКБ "НОВИКОМБАНК"                                       |           |
| 044585166                           | 30101810000000000166                         | ОАО "ТЭМБР-БАНК"                                           | ÷         |
| Страница                            | из 216<br>$\gg$<br>э<br>$\blacktriangleleft$ | Отображаются записи с 1 по 25, всего 5382<br>C<br>Показать | 25<br>▼   |
|                                     |                                              |                                                            | Закрыть   |

Рисунок 34 – Окно выбора банка

<span id="page-30-0"></span>Заполнить поля «Номер счета», «Дата счета», «Номер л/счета», «К/счет банка», «Итого по счету» [\(Рисунок 35\)](#page-31-0).

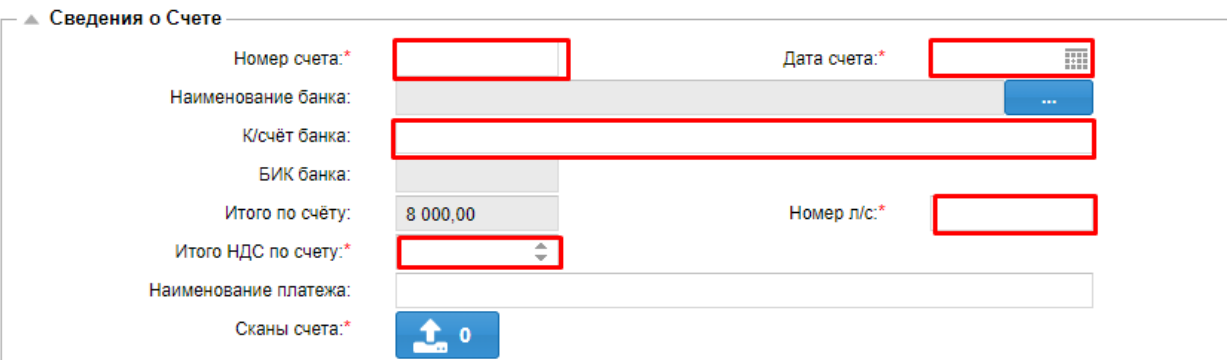

Рисунок 35 – Блок «Сведения о Счете»

- <span id="page-31-0"></span>а) При необходимости заполнить данные в блоке «Сведения о счет-фактуре»;
- б) При необходимости прикрепить сканы документов:
	- 1) Нажать на кнопку . Откроется окно «Сканы документов»

[\(Рисунок 36\)](#page-31-1);

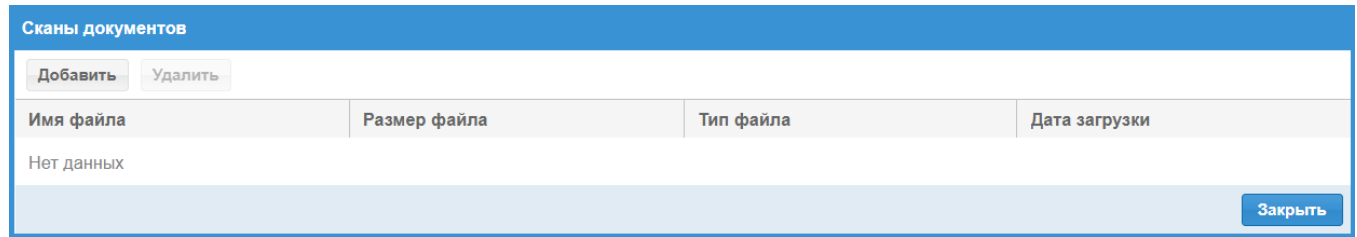

Рисунок 36 – Окно «Сканы документов»

<span id="page-31-1"></span>2) Нажать на кнопку **добавить** . Откроется окно «Загрузка файла» (для отмены действия нажать ) [\(Рисунок 37\)](#page-31-2);

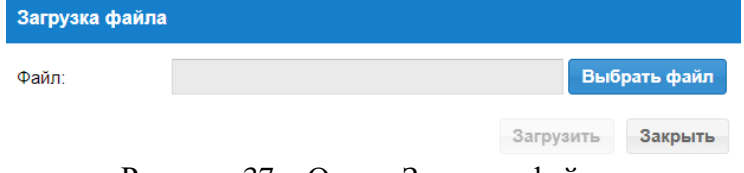

Рисунок 37 – Окно «Загрузка файла»

- <span id="page-31-2"></span>3) Нажать на кнопку Выбрать файл
- 4) Выбрать необходимый файл;

5) Нажать на кнопку <sup>загрузить</sup> .Загружаемый файл появится в списке файлов в окне «Сканы документов» с указанием даты загрузки (для удаления файла из списка файлов в окне «Сканы документов» выбрать необходимый документ и нажать на кнопку Удалить) [\(Рисунок 38\)](#page-32-0);

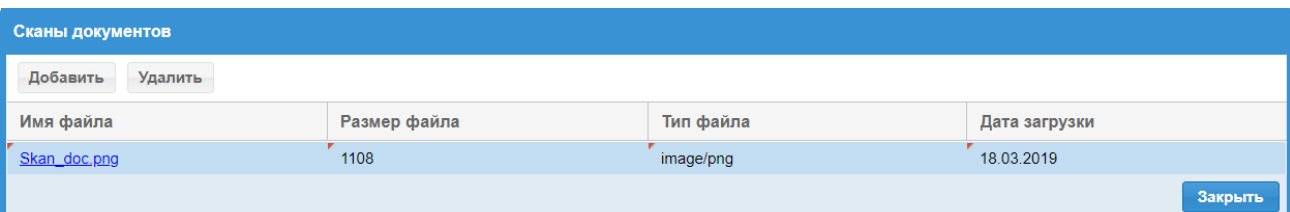

<span id="page-32-0"></span>Рисунок 38 – Отображение загружаемого файла в окне «Сканы документов.

6) Нажать на кнопку <sup>закрыть</sup> в окне «Сканы документов» [\(Рисунок 38\)](#page-32-0);

в) Нажать на кнопку **в** верхней части карточки акта.

Акт выполненных работ успешно сохранен. Доступна возможность отправки акта выполненных работ в Фонд.

Удалить созданный акт можно нажав на кнопку **в карточке сохранённого акта** выполненных работ.

#### **4.4.4.2 Отправка акта выполненных работ в Фонд**

Для того чтобы направить акт выполненных работв Фонд на рассмотрение и

оплату, необходимо в карточке акта нажать на кнопку **подписать и направить в фонд** 

Кнопка доступна только после сохранения данных по акту.

После того как акт направлен в Фонд его статус автоматически меняется на «Рассмотрение».

В случае если из Фонда акт будет отправлен на доработку, в ФК «Личный кабинет поставщика услуг» статус акта поменяется на «Доработка» и откроется возможность редактирования данных. Отредактированный акт выполненных работ необходимо повторно отправит в Фонд.

#### **4.4.4.3 Получение сведений о фактах оплаты по акту выполненных работ**

После получения данных об оплате из УГЗ, в нижней части карточки акта автоматически заполняются данные о платежном поручении.

<span id="page-33-0"></span>**4.5 Работа в личном кабинете поставщика услуг по ранней абилитации детей-инвалидов**

#### **4.5.1 Создание договора**

<span id="page-33-1"></span>Для создания нового договора необходимо перейти в раздел «Договоры по ранней абилитации». Откроется раздел договоров [\(Рисунок 39\)](#page-33-2).

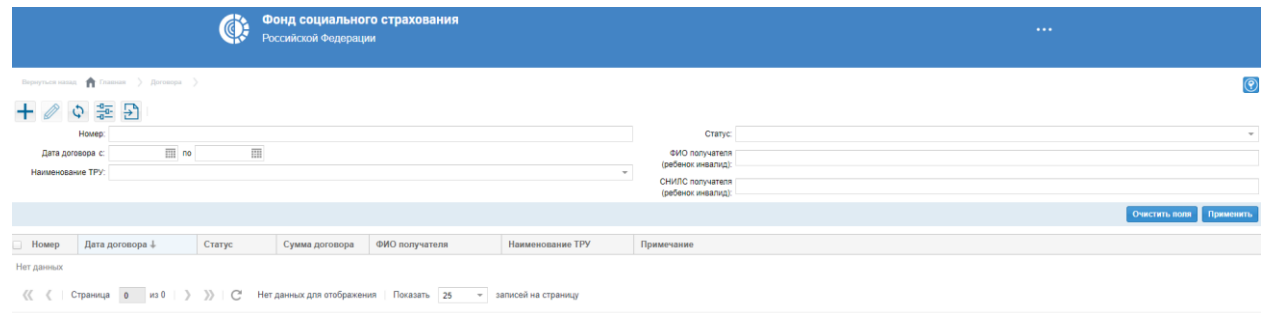

Рисунок 39 – Раздел «Договоры по ранней абилитации»

<span id="page-33-2"></span>Для создания нового договора необходимо нажать кнопку «Добавить» ( +). Откроется новая карточка договора [\(Рисунок 40\)](#page-33-3).

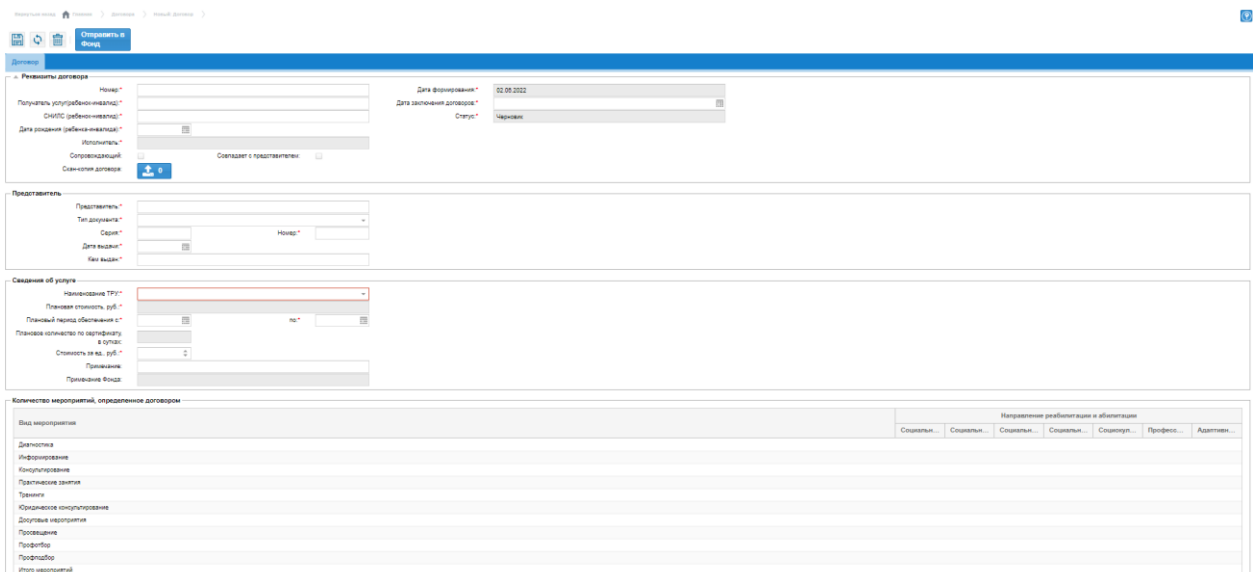

Рисунок 40 – Карточка нового договора

<span id="page-33-3"></span>После формирования карточки договора требуется заполнить все обязательные поля. Обязательные поля отмечены звездочкой \*. Проверка на заполнение обязательных полей производится при выполнении операций по кнопкам «Сохранить» и «Отправить в Фонд».

Поля в таблице «Количество мероприятий, определенное договором» заполняются вручную, при этом считать итоговые поля «Итого мероприятий» не нужно, они рассчитываются автоматически при нажатии на кнопку «Сохранить».

После проверки корректности введенных данных для отправки договора в Фонд необходимо нажать кнопку «Отправить в Фонд». Договору будет присвоен статус «Направлен в Фонд».

## <span id="page-34-0"></span>**4.5.2 Работа с договором в части синхронизации с системой сотрудника Фонда**

Процесс работы с договором в части взаимодействия поставщика и сотрудника Фонда представлен на рисунке ([Рисунок 41](#page-35-0)).

Поставщик отправляет договор сотруднику Фонда по кнопке «Отправить в Фонд» в течение **двух рабочих дней** с момента заключения договора.

После получения сотрудником Фонда договор может перейти в один из статусов:

1) Получен Фондом – договор успешно загружен;

2) Доработка – требуется доработка, необходимые комментарии указаны в поле «Комментарий Фонда»;

3) Отклонен – сотрудник фонда отклонил договор.

В статусе «Получен Фондом» доступно заполнение вкладки «Фактически оказанные услуги». Данные по фактически оказанным услугам необходимо передать в Фонд в течение **пяти рабочих дней** после оказания услуги (курса полностью).

После заполнения данных о фактически оказанных услугах необходимо нажать кнопку «Отправить в Фонд». Договору будет присвоен статус «Направлены факты» и после обработки сотрудником Фонда статус договора станет:

1) Доработка – требуется доработка, необходимые комментарии указаны в поле «Комментарий Фонда»;

2) Согласован – успешное согласование. Никаких действий не требуется;

3) Отклонен – отклонение договора сотрудником Фонда. Требуется создание нового договора.

## 36 98957020.425180.050.И3

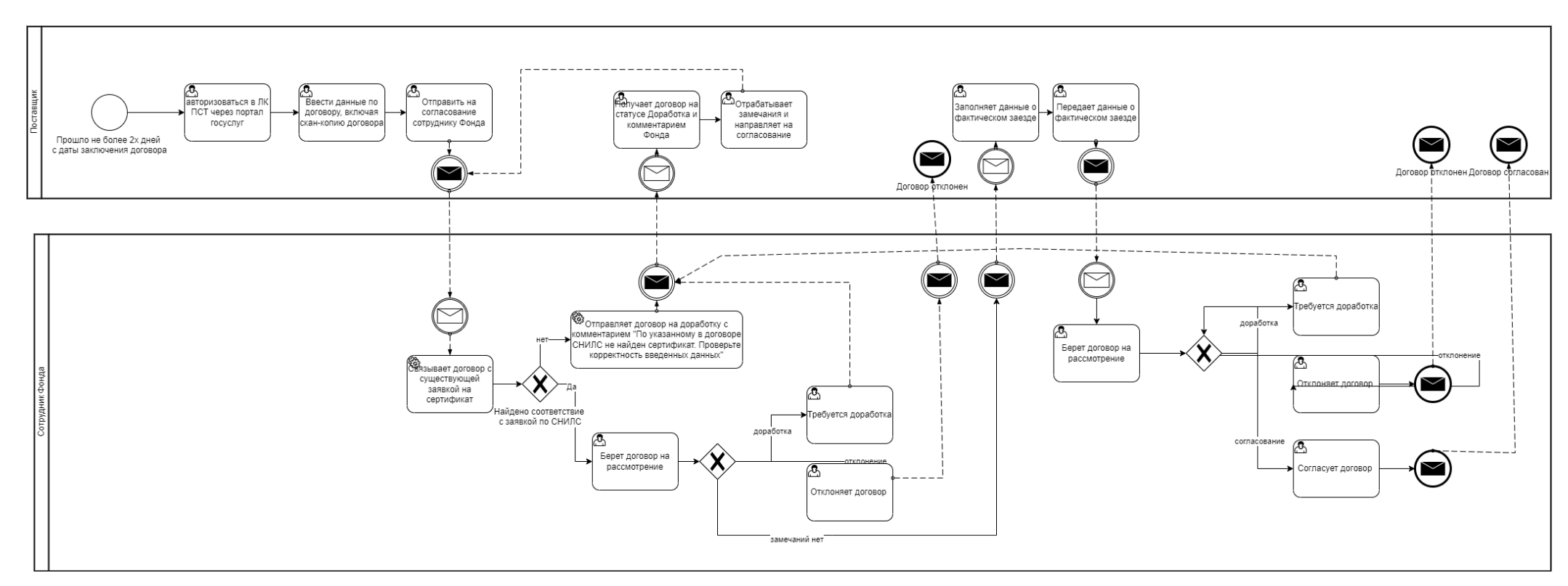

<span id="page-35-0"></span>Рисунок 41 – Процесс формирования договора в ФК «ЛКТ» и его согласования СФР

## **5 Аварийные ситуации**

<span id="page-36-0"></span>При возникновении аварийных ситуаций, на экране представлены аварийные сообщения, содержащие краткое описание проблемы.

В случае возникновения ситуаций, не предусмотренных в данном руководстве пользователя, необходимо обратиться в Фонд.

## **6 Рекомендации по освоению**

<span id="page-37-0"></span>Для успешной работы с ФК «Личный кабинет поставщика услуг» пользователь должен владеть базовыми знаниями и навыками работы c операционными системами и программными продуктами, указанными в разделе [1.](#page-4-0)

Перед началом эксплуатации ФК «Личный кабинет поставщика услуг» пользователям рекомендуется внимательно ознакомиться с настоящим руководством пользователя.

# **Лист регистрации изменений**

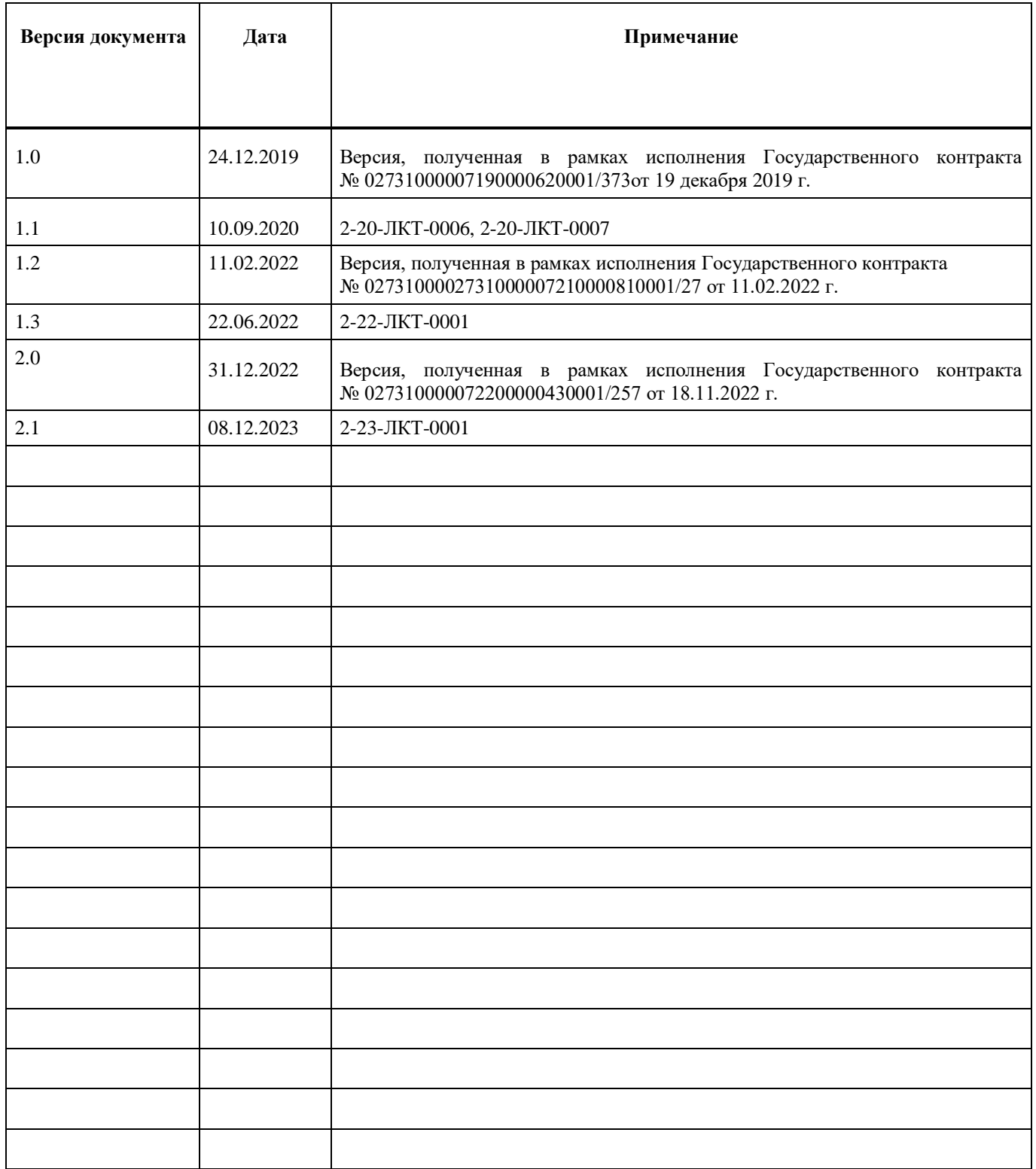